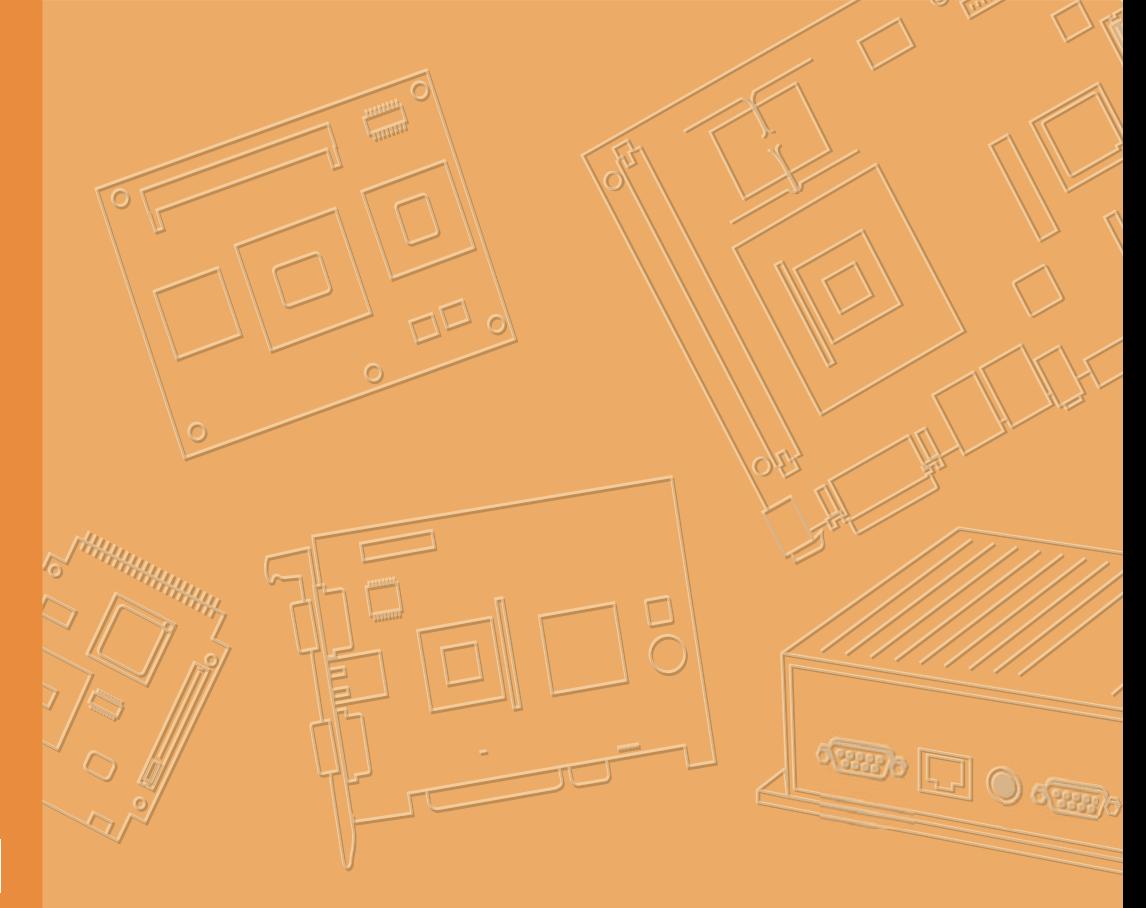

# **User Manual**

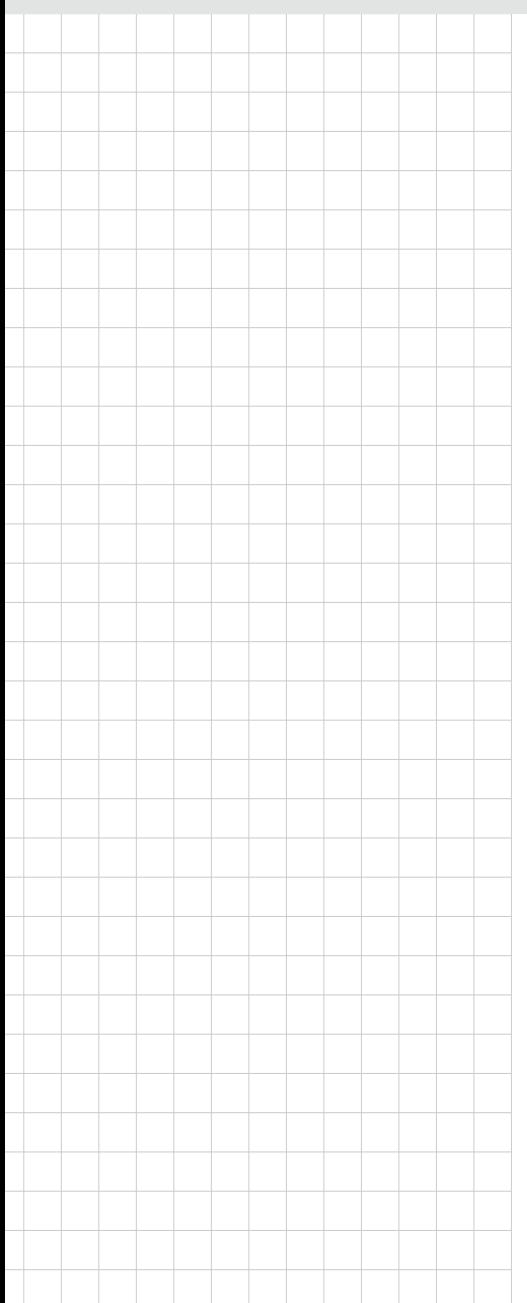

# **TREK-722/723**

**RISC All-In-One Mobile Data Terminal** 

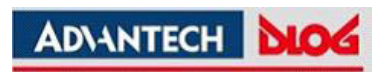

# **Copyright**

The documentation and the software included with this product are copyrighted 2012 by Advantech Co., Ltd. All rights are reserved. Advantech Co., Ltd. reserves the right to make improvements in the products described in this manual at any time without notice. No part of this manual may be reproduced, copied, translated or transmitted in any form or by any means without the prior written permission of Advantech Co., Ltd. Information provided in this manual is intended to be accurate and reliable. However, Advantech Co., Ltd. assumes no responsibility for its use, nor for any infringements of the rights of third parties, which may result from its use.

## **Acknowledgements**

TI and AM37x are trademarks of Texas Instruments..

Microsoft Windows is registered trademarks of Microsoft Corp.

All other product names or trademarks are properties of their respective owners.

# **Product Warranty (2 years)**

Advantech warrants to you, the original purchaser, that each of its products will be free from defects in materials and workmanship for two years from the date of purchase.

This warranty does not apply to any products which have been repaired or altered by persons other than repair personnel authorized by Advantech, or which have been subject to misuse, abuse, accident or improper installation. Advantech assumes no liability under the terms of this warranty as a consequence of such events.

Because of Advantech's high quality-control standards and rigorous testing, most of our customers never need to use our repair service. If an Advantech product is defective, it will be repaired or replaced at no charge during the warranty period. For outof-warranty repairs, you will be billed according to the cost of replacement materials, service time and freight. Please consult your dealer for more details.

If you think you have a defective product, follow these steps:

- 1. Collect all the information about the problem encountered. (For example, CPU speed, Advantech products used, other hardware and software used, etc.) Note anything abnormal and list any onscreen messages you get when the problem occurs.
- 2. Call your dealer and describe the problem. Please have your manual, product, and any helpful information readily available.
- 3. If your product is diagnosed as defective, obtain an RMA (return merchandize authorization) number from your dealer. This allows us to process your return more quickly.
- 4. Carefully pack the defective product, a fully-completed Repair and Replacement Order Card and a photocopy proof of purchase date (such as your sales receipt) in a shippable container. A product returned without proof of the purchase date is not eligible for warranty service.
- 5. Write the RMA number visibly on the outside of the package and ship it prepaid to your dealer.

Part No. **Edition 1** Printed in Taiwan January 2013

# **Declaration of Conformity**

### **CE**

This product has passed the CE test for environmental specifications. Test conditions for passing included the equipment being operated within an industrial enclosure. In order to protect the product from being damaged by ESD (Electrostatic Discharge) and EMI leakage, we strongly recommend the use of CE-compliant industrial enclosure products.

### **FCC Class B**

Note: This equipment has been tested and found to comply with the limits for a Class B digital device, pursuant to part 15 of the FCC Rules. These limits are designed to provide reasonable protection against harmful interference in a residential installation. This equipment generates, uses and can radiate radio frequency energy and, if not installed and used in accordance with the instructions, may cause harmful interference to radio communications. However, there is no guarantee that interference will not occur in a particular installation. If this equipment does cause harmful interference to radio or television reception, which can be determined by turning the equipment off and on, the user is encouraged to try to correct the interference by one or more of the following measures:

- Reorient or relocate the receiving antenna.
- $\blacksquare$  Increase the separation between the equipment and receiver.
- Connect the equipment into an outlet on a circuit different from that to which the receiver is connected.
- Consult the dealer or an experienced radio/TV technician for help.

This device complies with Part 15 FCC Rules.

Operation is subject to the following two conditions:

- (1) this device may not cause harmful interference, and
- (2) this device must accept any interference received, including interference may cause undesired operation.

### **RF Exposure Information**

This device meets the government's requirements for exposure to radio waves.

This device is designed and manufactured not to exceed the emission limits for exposure to radio frequency (RF) energy set by the Federal Communications Commission of the U.S. Government.

■ This device complies with FCC radiation exposure limits set forth for an uncontrolled environment. In order to avoid the possibility of exceeding the FCC radio frequency exposure limits, human proximity to the antenna shall not be less than 20cm (8 inches) during normal operation.

Changes or modifications not expressly approved by the party responsible for compliance could void the user's authority to operate the equipment.

# **Technical Support and Assistance**

- 1. Visit the Advantech web site at http://support.advantech.com where you can find the latest information about the product.
- 2. Contact your distributor, sales representative, or Advantech's customer service center for technical support if you need additional assistance. Please have the following information ready before you call:
	- Product name and serial number
	- Description of your peripheral attachments
	- Description of your software (operating system, version, application software, etc.)
	- A complete description of the problem
	- The exact wording of any error messages

# **Warnings, Cautions and Notes**

*Warning! Warnings indicate conditions, which if not observed, can cause personal injury!*

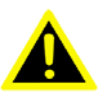

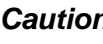

*Caution! Cautions are included to help you avoid damaging hardware or losing data. e.g.*

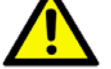

*There is a danger of a new battery exploding if it is incorrectly installed. Do not attempt to recharge, force open, or heat the battery. Replace the battery only with the same or equivalent type recommended by the manufacturer. Discard used batteries according to the manufacturer's instructions.*

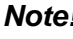

*Note! Notes provide optional additional information.*

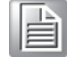

## **Document Feedback**

To assist us in making improvements to this manual, we would welcome comments and constructive criticism. Please send all such - in writing to: support@advantech.com

# **Packing List**

Before setting up the system, check that the items listed below are included and in good condition. If any item does not accord with the table, please contact your dealer immediately.

- TREK-722/ TREK-723 Mobile Data Terminal
- **Narranty Card**
- "Drivers, utilities, and user manual" CD-ROM
- End User License Agreement (WinCE), please download driver and relative document from http://support.advantech.com
- **Power Cable**

# **Ordering Information**

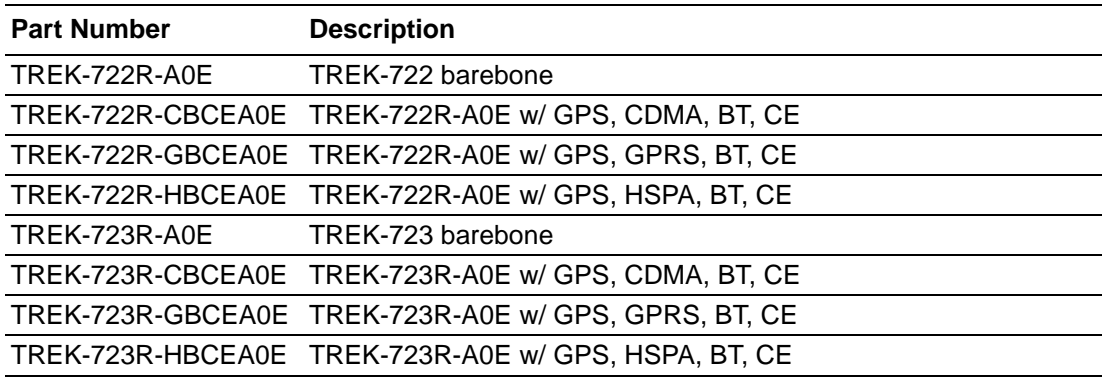

# **Safety Instructions**

- 1. Read these safety instructions carefully.
- 2. Keep this User Manual for later reference.
- 3. Disconnect this equipment from any AC outlet before cleaning. Use a damp cloth. Do not use liquid or spray detergents for cleaning.
- 4. For plug-in equipment, the power outlet socket must be located near the equipment and must be easily accessible.
- 5. Keep this equipment away from humidity.
- 6. Put this equipment on a reliable surface during installation. Dropping it or letting it fall may cause damage.
- 7. Do not leave this equipment in an environment unconditioned where the storage temperature under -30° C (-22° F) or above 70° C (158° F), it may damage the equipment.
- 8. Do not operate this equipment in an environment temperature may over 70° C (158° F). The surface temperature of metal chassis may be scorch and hot.
- 9. Make sure the voltage of the power source is correct before connecting the equipment to the power outlet.
- 10. Position the power cord so that people cannot step on it. Do not place anything over the power cord.The voltage and current rating of the cord should be greater than the voltage and current rating marked on the product.
- 11. All cautions and warnings on the equipment should be noted.
- 12. If the equipment is not used for a long time, disconnect it from the power source to avoid damage by transient overvoltage.
- 13. Never open the equipment. For safety reasons, the equipment should be opened only by qualified service personnel.
- 14. If one of the following situations arises, get the equipment checked by service personnel:
	- $\blacksquare$  The power cord or plug is damaged.
	- Liquid has penetrated into the equipment.
	- $\blacksquare$  The equipment has been exposed to moisture.
	- The equipment does not work well, or you cannot get it to work according to the user's manual.
	- The equipment has been dropped and damaged.
	- $\blacksquare$  The equipment has obvious signs of breakage.
- 15. This device complies with Part 15 of the FCC rules. Operation is subject to the following two conditions:
	- (1) this device may not cause harmful interference, and
	- (2) this device must accept any interference received, including interference that may cause undesired operation.
- 16. CAUTION: Always completely disconnect the power cord from your chassis whenever you work with the hardware. Do not make connections while the power is on. Sensitive electronic components can be damaged by sudden power surges.
- 17. CAUTION: Always ground yourself to remove any static charge before touching the motherboard, backplane, or add-on cards. Modern electronic devices are very sensitive to static electric charges. As a safety precaution, use a grounding wrist strap at all times. Place all electronic components on a static-dissipative surface or in a static-shielded bag when they are not in the chassis.
- 18. CAUTION: Any unverified component could cause unexpected damage. To ensure the correct installation, please always use the components (ex. screws) provided with the accessory box.

# **Safety Precaution - Static Electricity**

Follow these simple precautions to protect yourself from harm and the products from damage.

- $\blacksquare$  To avoid electrical shock, always disconnect the power from your system chassis before you work on it. Don't touch any components on the main board or other cards while the system is on.
- Disconnect power before making any configuration changes. The sudden rush of power as you connect a jumper or install a card may damage sensitive electronic components.

*Warning! 1. Input voltage rated: 6* ~ *36 Vdc (12/24V power).*

- *2. Transport: carry the unit with both hands and handle with care.*
- *3. Maintenance: to properly maintain and clean the surfaces, use only approved products or clean with a dry applicator.*
	- *4. SD/SIM card: Turn off the power before inserting or removing the storage cards.*

# **Contents**

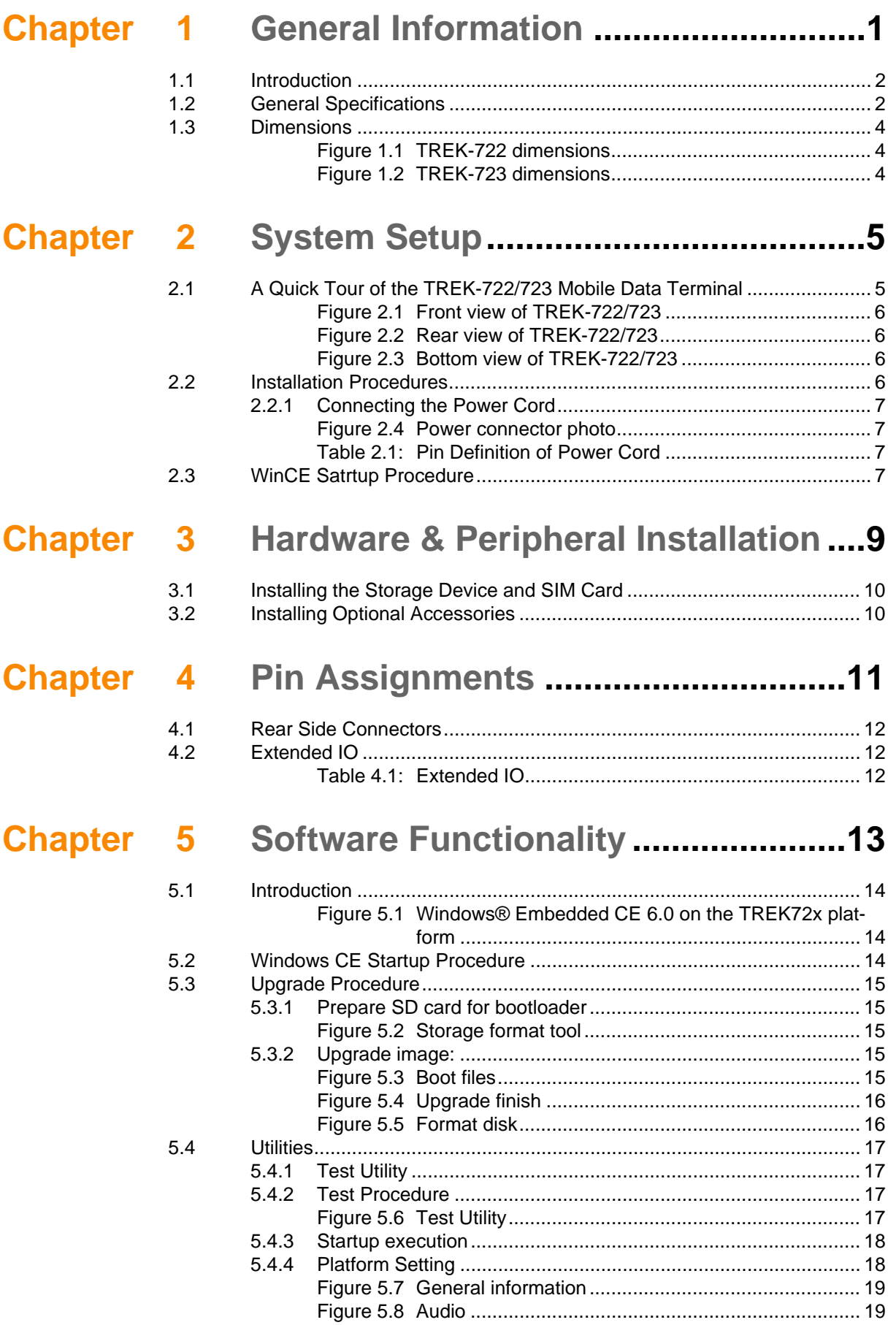

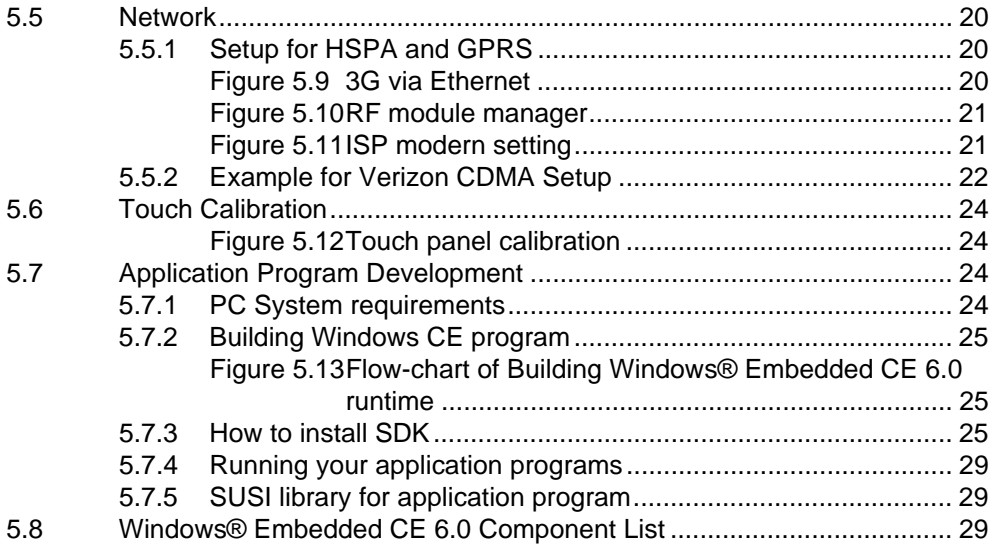

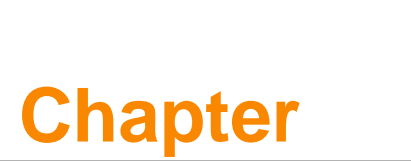

# <span id="page-8-0"></span>**1General Information**

**This chapter gives background information on the TREK-722/723 Mobile Data Terminal.**

- **Sections include:**
- **Introduction**
- **General Specifications**
- **Dimensions**

# <span id="page-9-0"></span>**1.1 Introduction**

TREK-722/723 is a RISC platform with 5"/7" display all-in-one Mobile Data Terminal (MDT). The radio frequency options and programmable function keys make TREK-722/723 suitable for local fleet management. It is designed with vehicle power compliant to ISO7637-2 & SAE J1113 ensuring the system is stable in dirty car power system. With Suspend/Wakeup feature, TREK-722/723 supports 24/7 monitoring mechanism by periodical, digital input & WWAN wakeup.

# <span id="page-9-1"></span>**1.2 General Specifications**

### **Key features**

- 5" & 7" LCD (800 x 480) with resistive touchscreen
- 24/7 monitoring & reporting
- Cortex-A8 TI AM3703 800 MHz
- WinCE6.0 & optional Android 2.3.4
- Built-in CAN bus with J1939 protocol
- Built-in GPS with AGPS feature, BT, CDMA/GPRS/HSPA+
- Operating temperature:  $-20 \sim 60^{\circ}$  C (5") &  $-30 \sim 70^{\circ}$  C (7")
- Storage temperature:  $-30 \sim 80^\circ$  C

### **Specifications**

- **Dimensions:** 165 x 115 x 43 mm (TREK-722) / 213 x 145 x 43 mm (TREK-723)
- **Weight:** 650 gram (TREK-722) / 850 gram (TREK-723)
- **Power feature:** 
	- Input Voltage: 6~36Vdc
	- Supports power on delay (default 2 seconds)
	- Supports power off delay (default 5 seconds)
	- Supports hardware power off delay (default 30 seconds)
	- Supports WWAN wake up
- **SoC: TI ARM Cortex-A8 AM3703 800 MHz**
- **OS:** WinCE 6.0 R3 core version / Android 2.3.4 Gingerbread
- **RAM:** On board 256MB Mobile LPDDR
- **Storage:** 
	- On board NAND type 2GB for boot loader, OS & customer's APs
	- 1 x push-push type SD slot
- **LCD:** 5" industrial grade wide screen TFT LCD, 800 x 480 resolution (TREK-722)/ 7" industrial grade wide screen TFT LCD, 800 x 480 resolution (TREK-723)
- **Touch Screen:** 4-wire resistive with flat panel design

### **II** IO Function:

– Audio:

1 x built-in 2 W mono speaker

1 x MIC input, 1 x mono line-in, 1 x stereo line-out via high density cable – Video:

1 x CVBS input via high density cable

1 x Y/C input via high density cable

- USB Client: 1 x USB client I/F via USB mini-B connector with rubber door protection
- USB Host:

1 x USB host I/F via USB A-type connector (500 mA) with rubber door protection

1 x USB host I/F via high density cable with USB A-type connector (500 mA)

– Serial Port: 2 x 4-wire RS-232 via high density cable

### – GPIO:

2 x isolated digital input (DI) which can wake up system via high density cable

2 x isolated digital output (DO) via high density cable

- CAN bus: 1 x CAN bus 2.0a/b with J1939 protocol via high density cable
- Function Key: 5 x programmable function keys with green LED

### **RE Function:**

- GPS (Optional): Built-in 50 channel u-blox LEA-6S with internal antenna
- Bluetooth (Optional): Built-in Class 2 Bluetooth V2.1+EDR with internal antenna
- WWAN (Optional) Built-in Quad-band GPRS module Cinterion TC63i with internal antenna Built-in UMTS/HSPA+ module Cinterion PH8 with internal antenna Built-in CDMA/EV-DO module Sierra Wireless MC5728V with internal

### **Environmental Specifications:**

- Operating Temperature: -20 $^{\circ}$  C ~ 60 $^{\circ}$  C & -30 ~ 70 $^{\circ}$  C (7")
- Relative Humidity: 10 ~ 90% @ 40° C (non-condensing)
- Shock/Vibration MIL-STD-810G, SAE J1455, Class 5M3 according DIN EN 60721-3-5
- Certificate CE, FCC, CCC, UL, CUL, CB, E-mark

# <span id="page-11-0"></span>**1.3 Dimensions**

<span id="page-11-2"></span><span id="page-11-1"></span>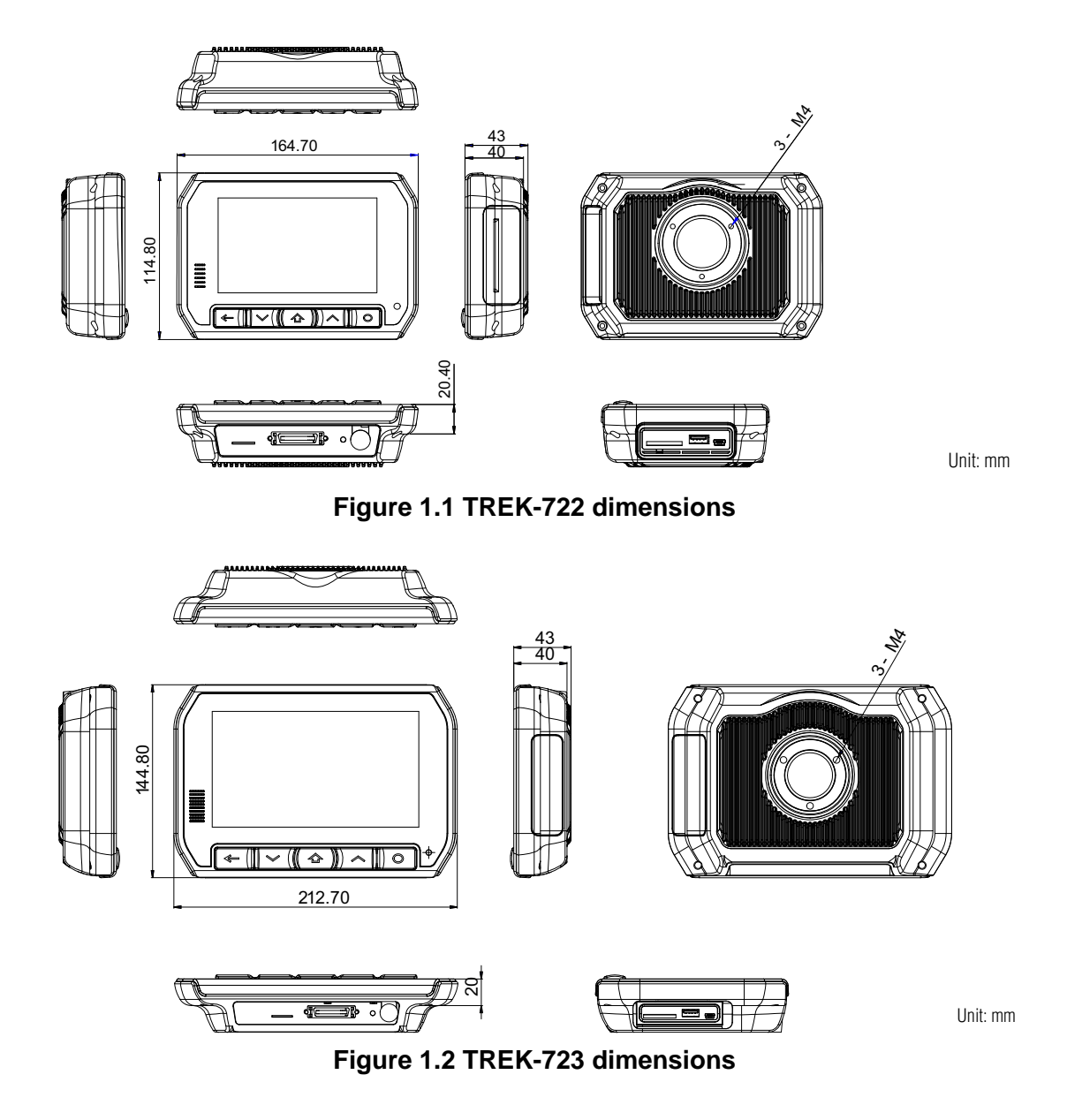

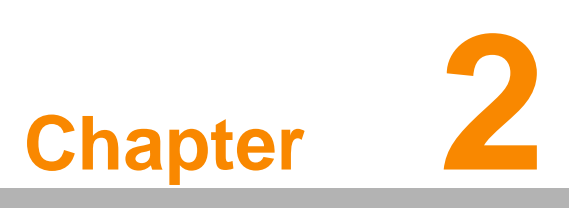

# <span id="page-12-0"></span>**System Setup**

**This chapter details system setup on TREK-722/723.**

- **Sections include:**
- **A Quick Tour of the Mobile Data Terminal**
- **Installation Procedures**
- Running the BIOS Setup Pro**gram**
- **Installing the Drivers for Win XP**
- <span id="page-12-1"></span>**2.1 A Quick Tour of the TREK-722/723**

# **Mobile Data Terminal**

Before starting to set up the Mobile Data Terminal, take a moment to become familiar with the locations and functions of the controls, drives, connectors and ports, which are illustrated in the figures below. When the Mobile Data Terminal is placed inside truck glove cabinet or under the passenger's seat next to the driver, its front appears as shown in Figure 2.1.

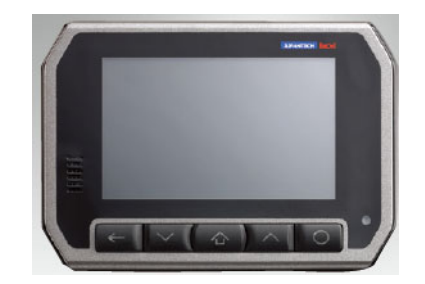

**Figure 2.1 Front view of TREK-722/723** 

<span id="page-13-0"></span>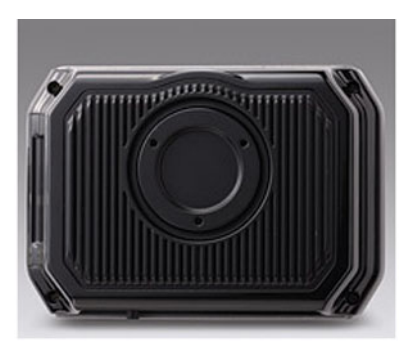

**Figure 2.2 Rear view of TREK-722/723** 

<span id="page-13-2"></span><span id="page-13-1"></span>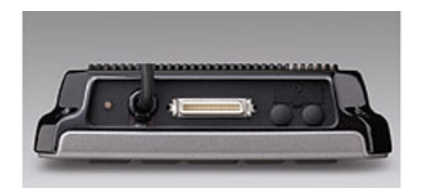

**Figure 2.3 Bottom view of TREK-722/723** 

# <span id="page-13-3"></span>**2.2 Installation Procedures**

Chapter 2System Setup

When you installing TREK-722/723, the first step will be connect the power and ignition correctly. TREK-722/723 power cable is designed to connect battery directly. TREK-722/723 can be switched ON/OFF by the ignition signal or its power button both.

### <span id="page-14-0"></span>**2.2.1 Connecting the Power Cord**

Connect the three pin waterproof power cord to the DC inlet of TREK-722/723. On the open-wire end, one pin is reserved for positive voltage and is marked "+" which needs to be connected to the power "+" side; one pin is reserved for ground and is marked "-"; which needs to be connected to the power "-" side. And, one pin is reserved for the ignition signal with an "ignition" mark. There's independent "Shield" pin in power cable, please fixed its O-ring which besides of power connecter of TREK-722/723.

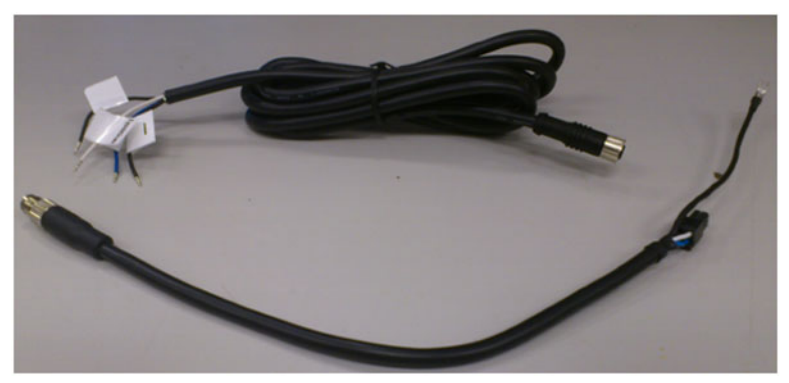

**Figure 2.4 Power connector photo**

<span id="page-14-2"></span><span id="page-14-1"></span>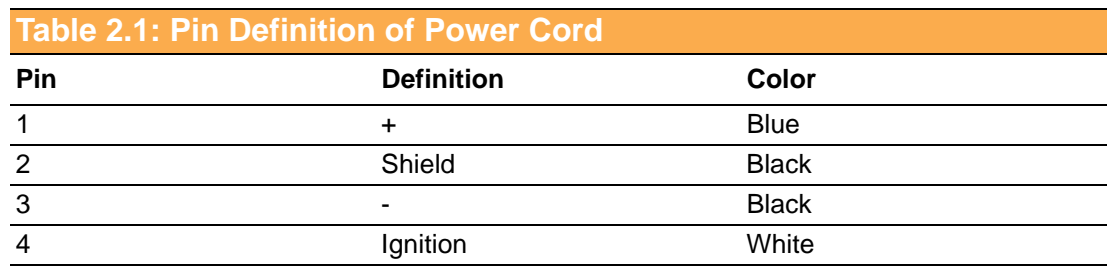

# <span id="page-14-3"></span>**2.3 WinCE Satrtup Procedure**

Windows CE image can be loaded by two methods, first way is by SD storage card, and second way is by system on-board chip. Storage card is higher boot priority than on-board system flash chip. In BOOTLOADER criteria, it will first read the Windows CE image from external storage card. After download image done, booloader will burn image to on-board flash chip automatically. If external storage card is unavailable or no Windows CE image inside, BOOTLOADER will load the Windows CE image from on-board system flash chip. BOOTLOADER copy Windows CE image to DRAM and launch WinCE from DRAM, whenever loaded by external storage card or system on-board flash chip.

TREK-722/723 User Manual 8

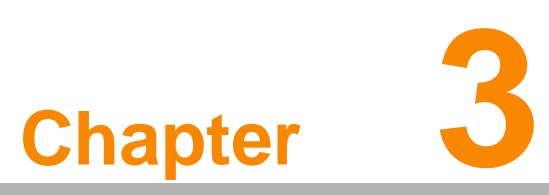

# <span id="page-16-0"></span>**3Hardware & Peripheral Installation**

**This chapter details the installation of hardware for TREK-722/ 723.**

**Sections include:**

- **Installing the Storage Device and SIM Card**
- **Installing Optional Accessories**

# <span id="page-17-0"></span>**3.1 Installing the Storage Device and SIM Card**

Users can install SIM card and storages (SD card) easily on TREK-722. SD card is the main bootable storage which has OS pre-installed from Advantech.

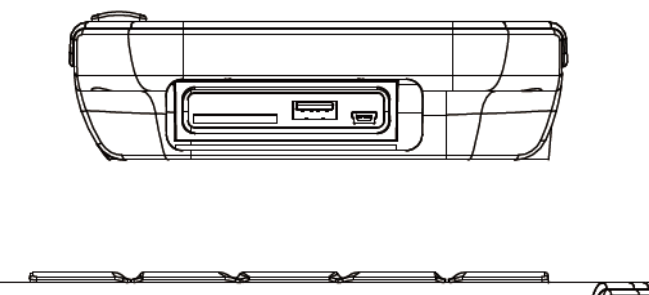

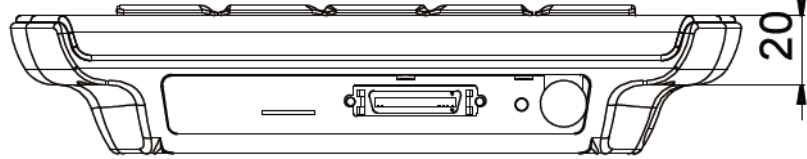

# <span id="page-17-1"></span>**3.2 Installing Optional Accessories**

Optional accessories, like RAM mount kits or other functional modules are available for purchase to complement TREK-722/723. All of standard 75mm type mounting with M5 type screws only.

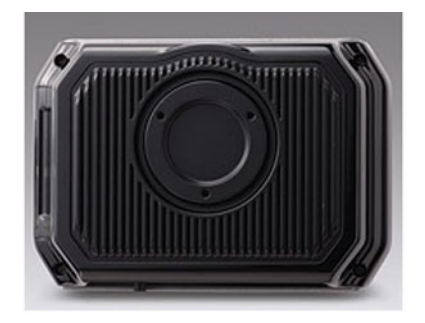

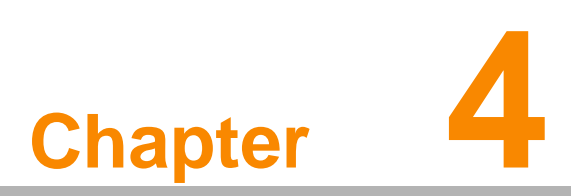

# <span id="page-18-0"></span>**4Pin Assignments**

**This chapter explains pin assignments on the TREK-722/723.**

# <span id="page-19-0"></span>**4.1 Rear Side Connectors**

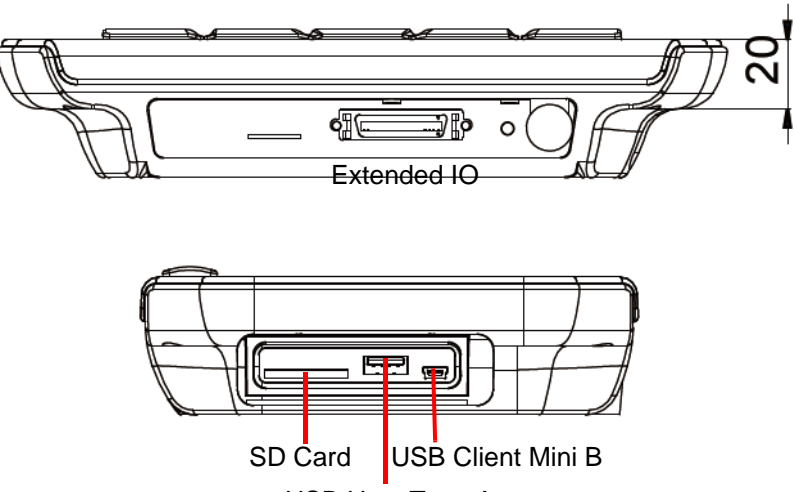

USB Host Type A

# <span id="page-19-1"></span>**4.2 Extended IO**

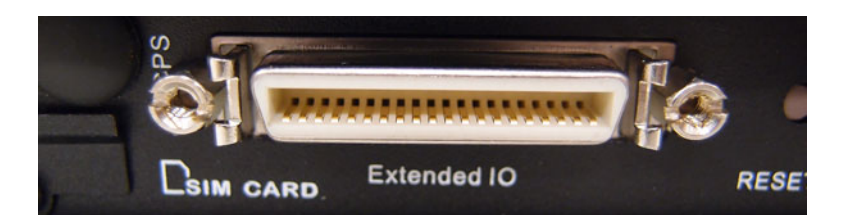

<span id="page-19-2"></span>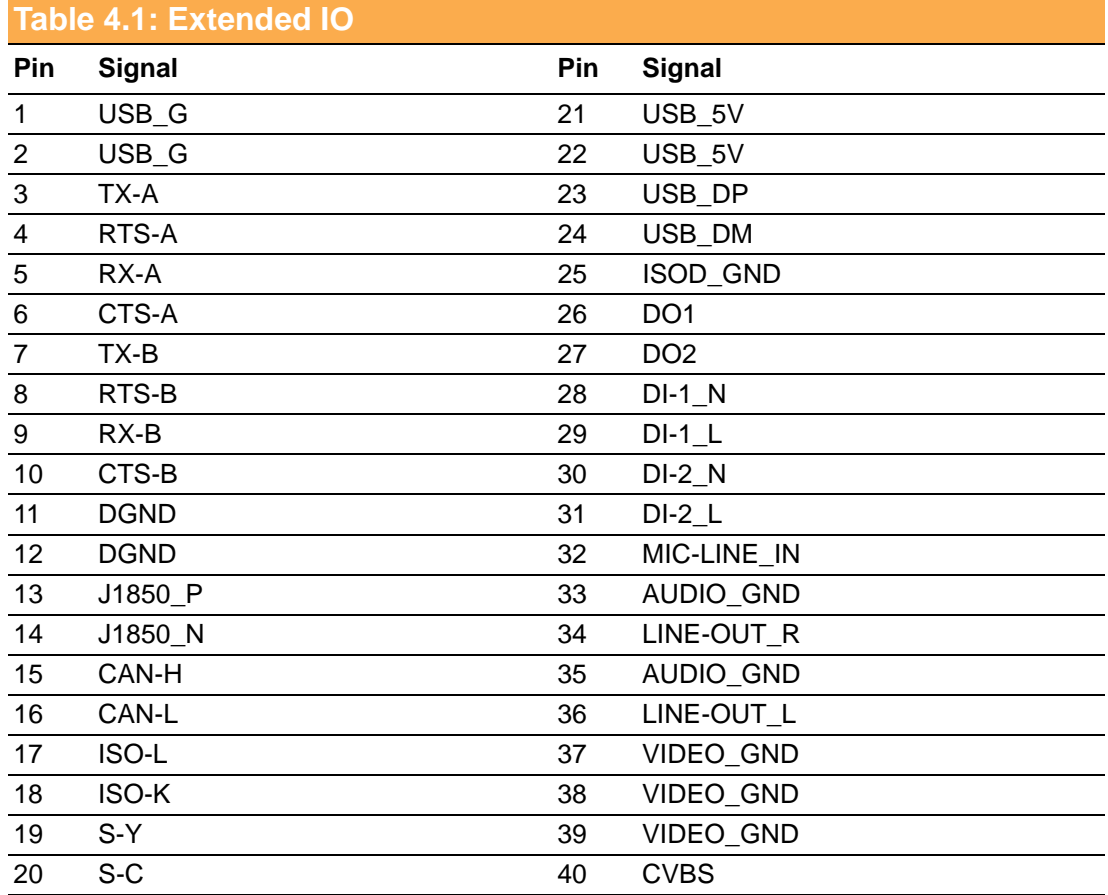

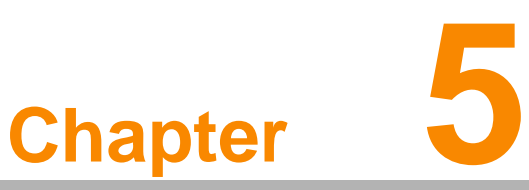

# <span id="page-20-0"></span>**5Software Functionality**

**This chapter details the Windows® 6.0 operating system on the TREK72x platform.**

**Sections include:**

**Introduction**

- **Windows® CE Startup Procedure**
- **Upgrade Procedure**
- **Utilities**
- **Network**
- **Application Program Development**
- **Windows® Embedded CE 6.0 Require Components**

# <span id="page-21-0"></span>**5.1 Introduction**

The TREK72x platform is one embedded system with Windows® Embedded CE 6.0. The Windows® Embedded CE 6.0 is a compact OS that occupies less storage space or system resources compared with other operating systems such as Windows® XP. By its modular nature, it is possible to choose those functions that are useful for specific application. Not only reducing the system resources required, but also reduces start-up time. In the field of embedded applications, this is an appealing feature because the impact of downtime would be minimized.

Furthermore, the small storage space it needs makes OS on solid-state disk possible, which implies higher robustness to harsh environments.

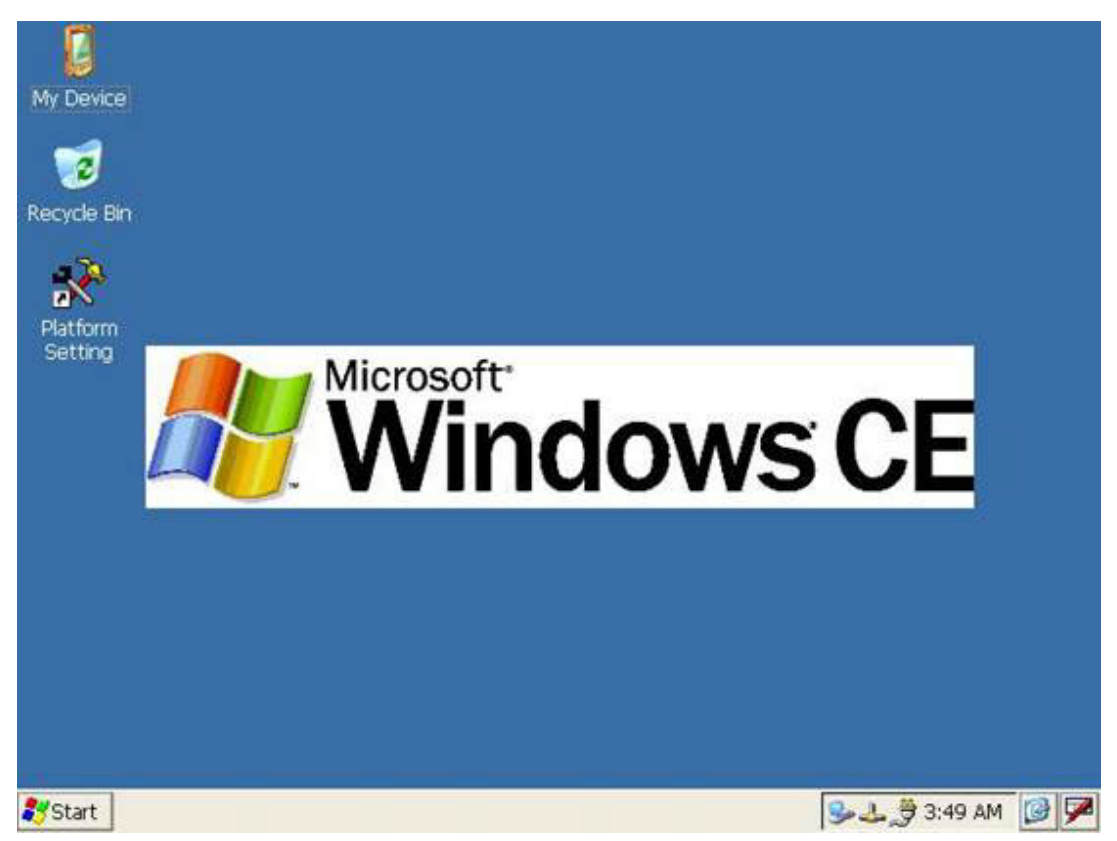

**Figure 5.1 Windows® Embedded CE 6.0 on the TREK72x platform**

# <span id="page-21-2"></span><span id="page-21-1"></span>**5.2 Windows CE Startup Procedure**

Windows CE image can be loaded by two methods, first way is by SD / MMC storage card, and second way is by system on-board chip. Storage card is higher boot priority than on-board system flash chip. In BOOTLOADER criteria, it will first read the Windows CE image from external storage card. After download image done.If external storage card is unavailable or no Windows CE image inside, BOOTLOADER will load the Windows CE image from on-board system flash chip. BOOTLOADER copy Windows CE image to DRAM and launch WinCE from DRAM, whenever loaded by external storage card or system on-board flash chip.

# <span id="page-22-0"></span>**5.3 Upgrade Procedure**

Advantech release three files for TREK72x platform. MLO&EBOOT.NB0 is bootloader and NK.BIN is WinCE6.0 image.

### <span id="page-22-1"></span>**5.3.1 Prepare SD card for bootloader**

a) Disk format with HPUSBFW.EXE.

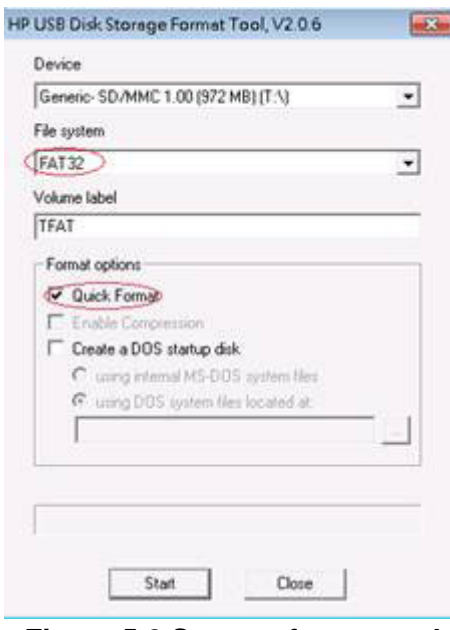

**Figure 5.2 Storage format tool**

<span id="page-22-2"></span>b) Copy file for upgrade image:

- 1. Copy MLO to sd card for TI CPU boot code.
- 2. Copy other file to sd card(refer to Section 5.3.2).

### <span id="page-22-3"></span>**5.3.2 Upgrade image:**

a) Auto Upgrade:

- 1. Copy MLO to sd card first.
- 2. Copy Figure 5.3 file to sd card for TREK72x.

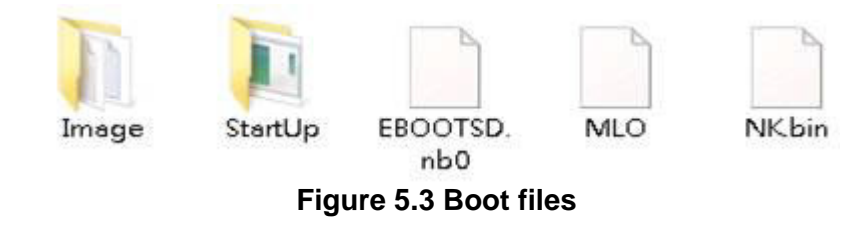

- <span id="page-22-4"></span>3. Plug sd card to TREK72x and power on.
- 4. The screen will show like next picture. It is will pass through some steps about format disk and copy file °¦etc. which automatically to finish upgrade except incorrect conditions.

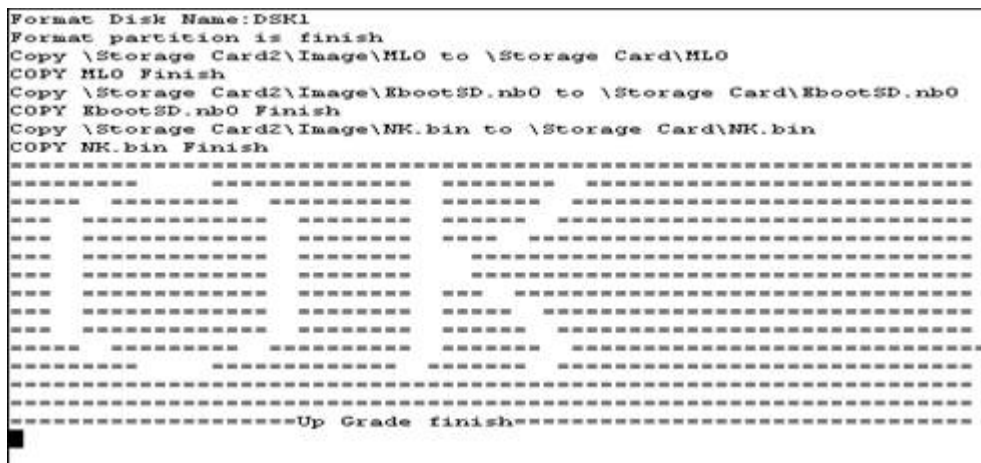

### **Figure 5.4 Upgrade finish**

### <span id="page-23-0"></span>b) Manual:

If want to upgrade by manual must follow some steps.

- 1. Format disk with wince tools Storage Manager on the Control panel like Figure 5.4.
- 2. Copy files to Storage card that include MLO/EbootSD.nb0/NK.bin but MLO must be copied first. Relation files on the "Image" folder like a) Auto Upgrade.

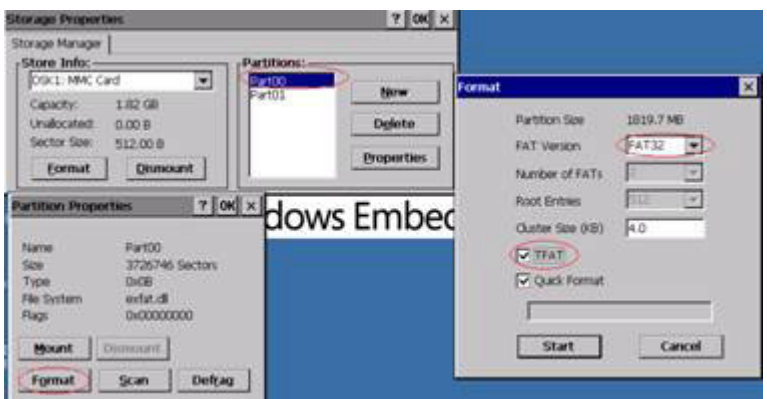

<span id="page-23-1"></span>**Figure 5.5 Format disk**

# <span id="page-24-0"></span>**5.4 Utilities**

There are several useful utilities added in the standard Windows® Embedded CE 6.0

### <span id="page-24-1"></span>**5.4.1 Test Utility**

The utility "AdvDiag.exe" is one integrated test tool, which includes the function validation for peripheral. You can use this tool to verify whether the peripheral function work or not. You just copy this utility to storage card and then launch from WinCE by double click it.

### **Main Function :**

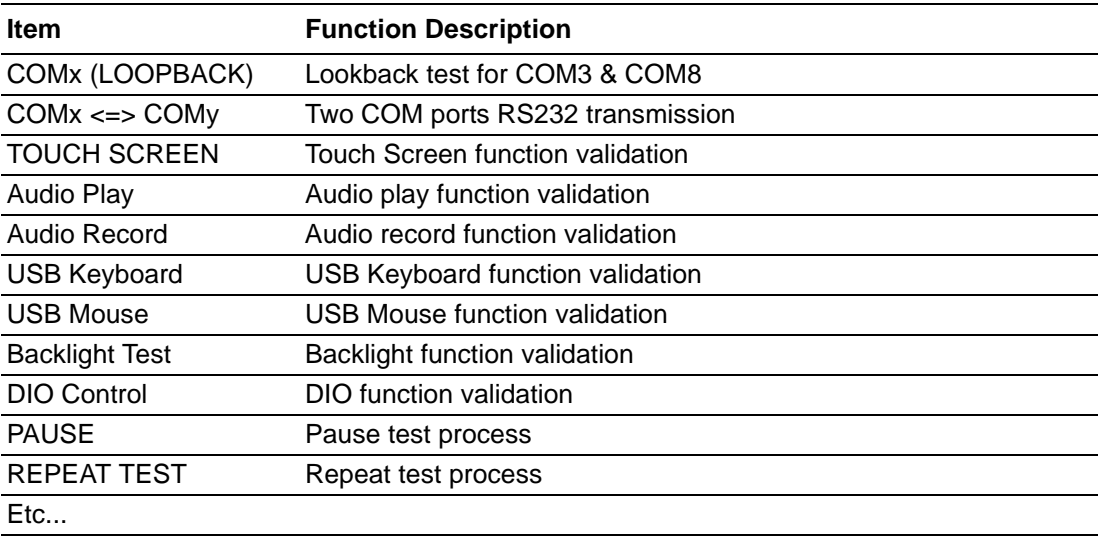

### <span id="page-24-2"></span>**5.4.2 Test Procedure**

You should see a lot of test items in left zone after launch this utility. You can insert enough test items you want to right zone by pressing "Add" button. The test items in right zone will be executed. Also, you can remove test items from right zone by pressing "Remove" button.

After you add test items done, you can go function test by pressing "EXE ALL" button. To press "View Rpt" button, you will see the test result.

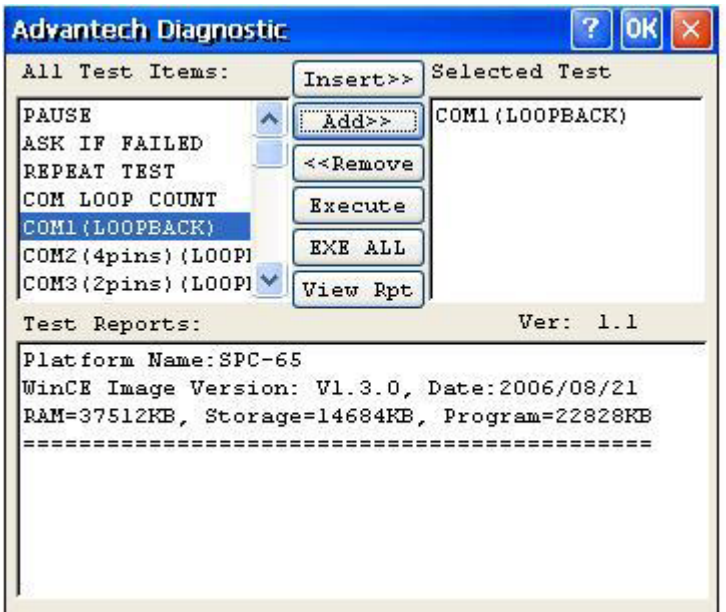

<span id="page-24-3"></span>**Figure 5.6 Test Utility**

### <span id="page-25-0"></span>**5.4.3 Startup execution**

The TREK72x platform has a useful function call "Startup execution". After the system boot up, the startup execution function would automatically perform. This function is useful for control system to do the initialization processes or some other procedures. In TREK72x platform, there are two ways to perform "Startup" function.

### **Method 1:**

- 1. Create "startup" directory in SD/MMC storage card, USB disk.
- 2. Copy executable files to "startup" directory that is created by Step 1.

### **Example:**

We copy two executable files "softreset.exe" and "Notepad.exe" in "Startup", and then reboot the system. After the system boot up, the two executable file would automatically execute.

### **Method 2:**

- 1. Create "startup" directory in SD/MMC storage card, USB disk(Hard Disk).
- 2. Create a file called "startup.ini" in "startup" directory. Type in the commands you want to execute after boot up in that file.

### **Example:**

Create "Startup.ini" in "\DiskOnChip\Startup" directory and reboot the system. The content of startup.ini was listed below:

\windows\tty.exe

\windows\registry.exe

After the system reboot, "\windows\ tty.exe" and "\windows\ registry.exe" would automatically execute. Be sure that the two methods are independent. It means they can be used simultaneously.

### <span id="page-25-1"></span>**5.4.4 Platform Setting**

Platform Setting utility is an outstanding utility designed by Advantech Windows? CE software team. It is an integrated environment where user can get useful system information as well as configure favorite system settings and apply system control function on demand. Double click the icon of Platform Setting on the desktop. Platform Setting is also put on Control Panel. Following sections illustrate the functions of Platform Setting.

# Chapter 5SoftwareFunctionality

### **5.4.4.1 General**

It shows the memory information including DRAM and on board MMC. Platform name and version control are also put here.

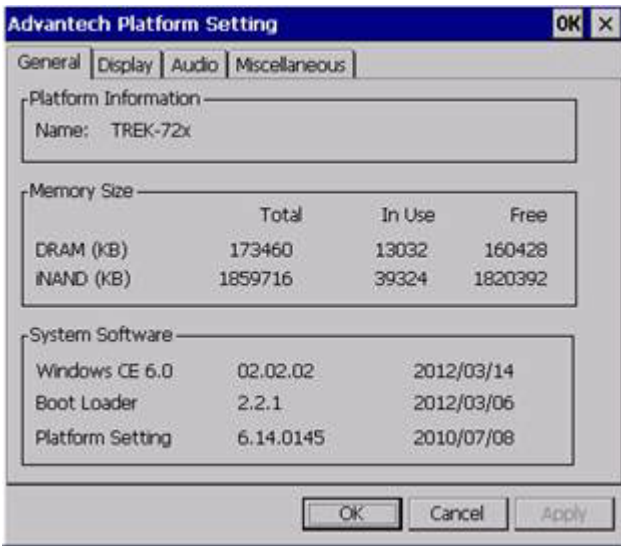

**Figure 5.7 General information**

### **5.4.4.2 Audio**

<span id="page-26-0"></span>The Audio page is setting recorder that include "Microphone" and "Line In". The record function default select is "Line In".

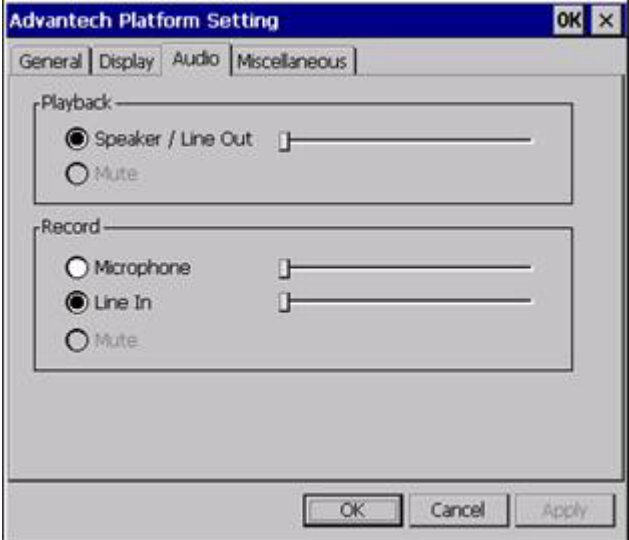

<span id="page-26-1"></span>**Figure 5.8 Audio**

### **5.4.4.3 Miscellaneous**

The Misc page provides several functions as described below. The "Registry" block provides registry save and registry clean function. Pressing "Save" button, the registry settings will be saved to persistent storage as DISKONCHIP. Pressing "Clean" button, the registry setting will return to default settings. The "A.Sync" button invokes ActiveSync to the host computer. The Memory Management block will check if memory size needs to be allocated automatically during boot. Once this is checked, program memory will be allocated half size of memory, and storage memory will occupy the rest.

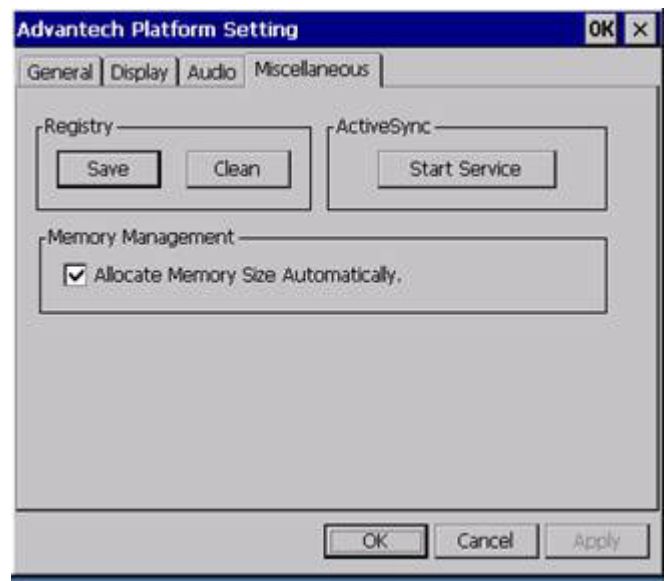

Miscellaneous settings

# <span id="page-27-0"></span>**5.5 Network**

### <span id="page-27-1"></span>**5.5.1 Setup for HSPA and GPRS**

TREK72x build in one 3G controller. It appears at "Control Panel/Network and Dialup Connections". User can configure its 3G support as follows:

a) Manual

- 1. Click "Start/Settings/Control Panel"
- 2. Double click "Network and Dial-up Connections"
- 3. If the TREK72x is a node of the LAN with 3G servers, it is now available.
- 4. Support Module have Tc63i/PH8/SierraWireless

<span id="page-27-2"></span>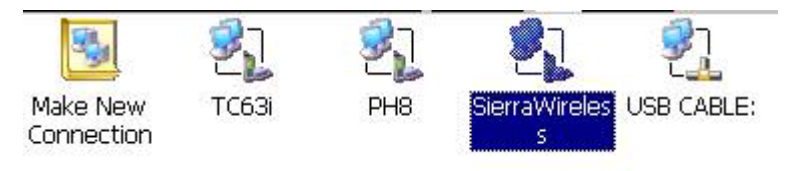

**Figure 5.9 3G via Ethernet**

# Chapter 5SoftwareSoftware Functionality Functionality

### b) Auto connect

Trek72x provide a "RF Module manager" for easy use 3G via Ethernet. About "auto dial up" is dial up from system startup. Next select item "auto connect" is dial up every condition of disconnect automatically.

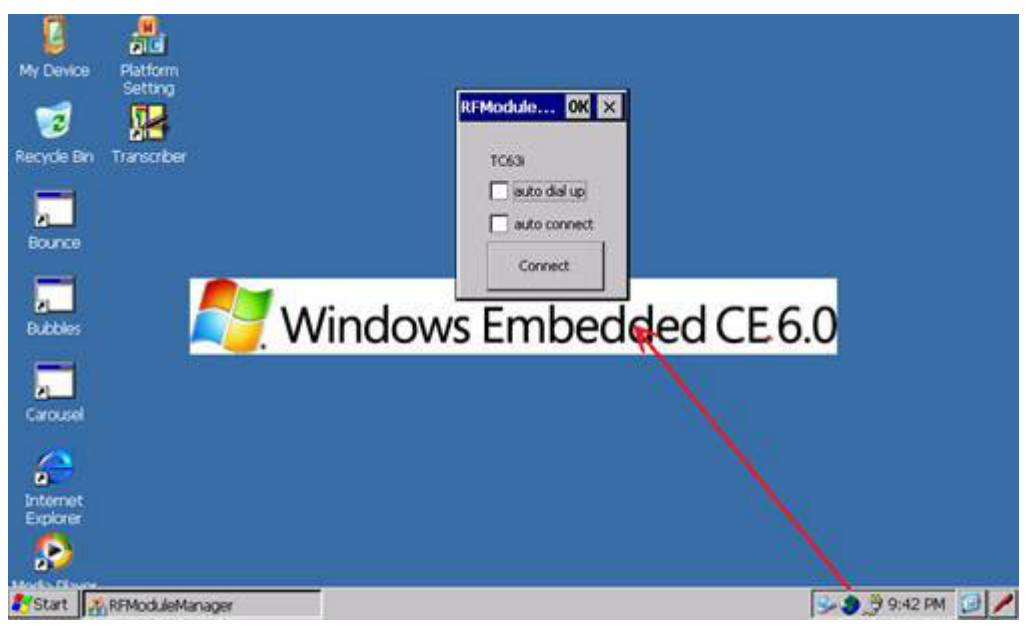

**Figure 5.10 RF module manager**

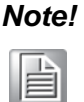

<span id="page-28-0"></span>*Note! In order to fit every area to connect ISP(Internet Service Provider) must change content of "Extra Settings" like Figure 5.11.*

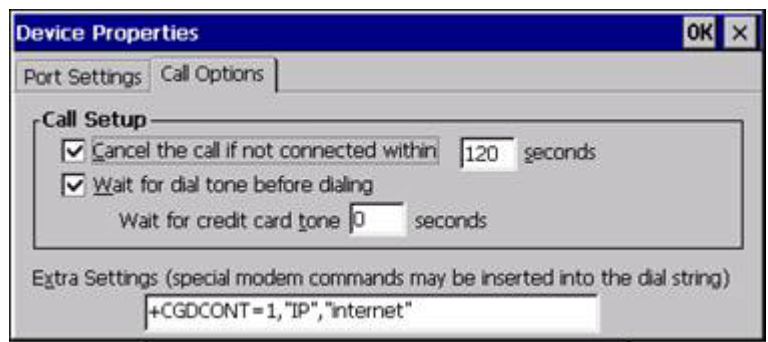

<span id="page-28-1"></span>**Figure 5.11 ISP modern setting**

### <span id="page-29-0"></span>**5.5.2 Example for Verizon CDMA Setup**

1. On the next screen set the phone number to "#777" and click finish.

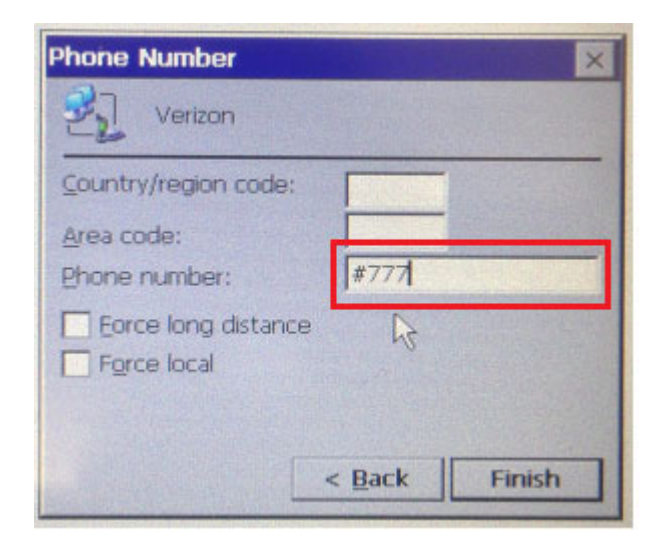

- 2. Double click on the Verizon icon.
- 3. Tap the dial properties, and use the drop down to select "CAR" and tap OK.

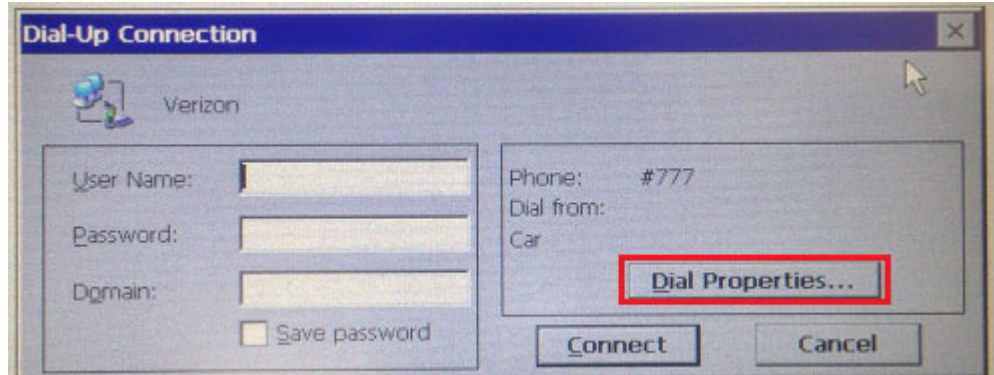

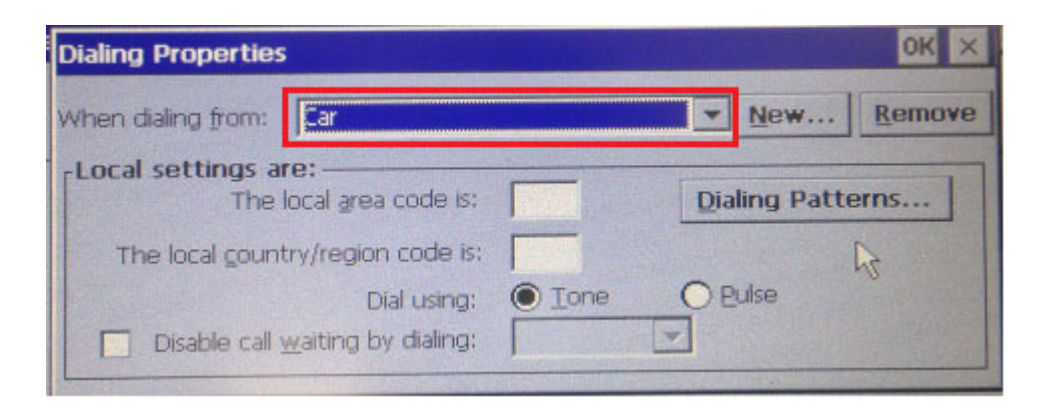

Chapter 5SoftwareFunctionality

- 4. Tap Connect
- 5. The next window will say "Dialing #777"

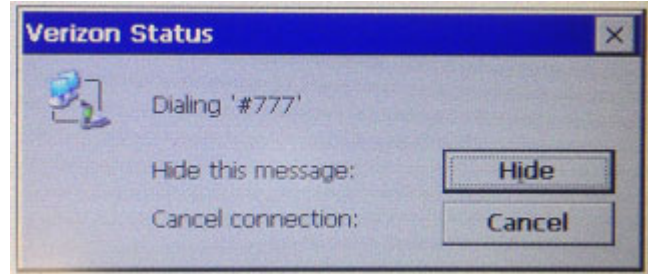

6. If everything is OK, after a short time, you will hear a connect sound, and the Verizon status window will say "Connected"

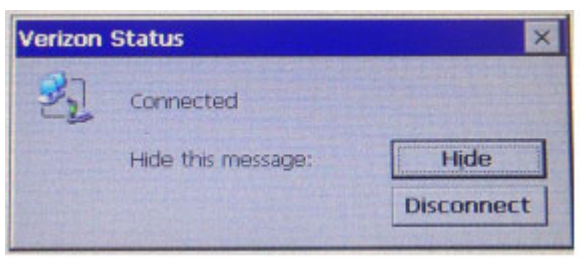

*Note! Fill in the "extra settings" field. Picture below for reference.*

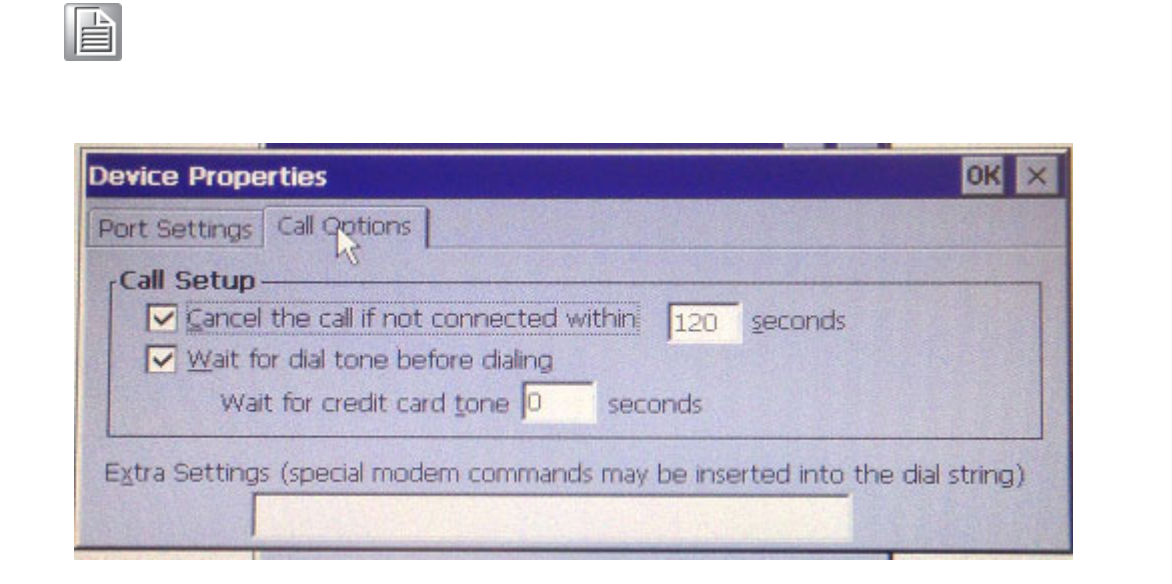

# <span id="page-31-0"></span>**5.6 Touch Calibration**

Want to calibrate touch panel that can be searched on "stylus property". Press recalibrate button and follow guide to finish recalibrate touch. If finish recalibrate suggest you to save registry with "5.4.4.3 Miscellaneous" keep result of touch panel calibration

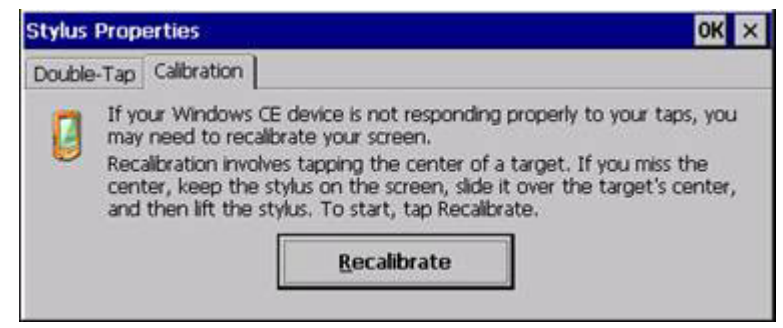

**Figure 5.12 Touch panel calibration**

# <span id="page-31-2"></span><span id="page-31-1"></span>**5.7 Application Program Development**

The TREK72x is bundled with built-in Windows® Embedded CE 6.0 operating system. In real applications users need to execute various application programs on it. However, unlike its other family, the Windows® Embedded CE 6.0 is a hardwaredependent operating system. That is to say, Windows? Embedded CE 6.0 application programs are only portable in the source code level. Users must rebuild the runtime file for a different Windows® Embedded CE 6.0 platform even though the source code may not be changed at all.

### <span id="page-31-3"></span>**5.7.1 PC System requirements**

- Intel® Pentium-90 CPU or more advanced
- Microsoft® Windows® 2000 Professional or Windows® XP
- Microsoft® eMbedded Visual C++ 4.0 or Virtual Studio 2005
- Platform SDK for TREK72x
- **64MB DRAM**
- CD-ROM drive
- **Monitor with VGA resolution at least**
- Mouse
- 200MB free hard disk space at least
- $\blacksquare$  TREK72x platform
- Let the host PC and TREK72x connect on the same USB1.1 to do kernel debugging if necessary
- USB cable (bundled in the standard TREK72x)

# **Chapter** SoftwareSoftware Functionality Functionality

### <span id="page-32-0"></span>**5.7.2 Building Windows CE program**

By the platform SDK bundled with the standard TREK72x, users can build the Windows CE runtime application program by the eMbedded Visual Tools.

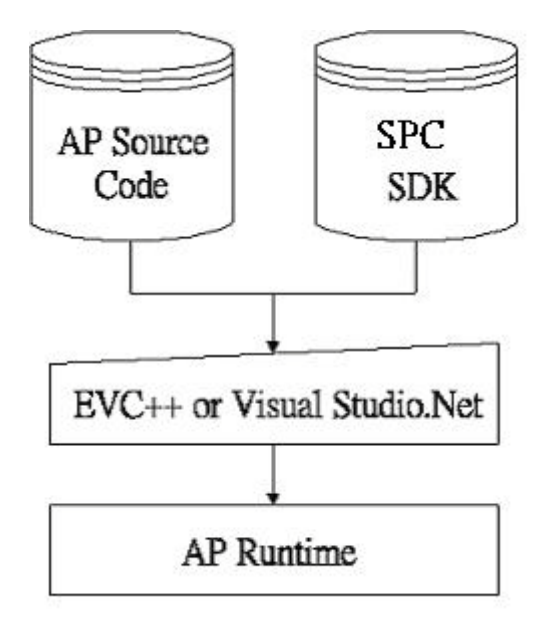

### <span id="page-32-1"></span>**Figure 5.13 Flow-chart of Building Windows® Embedded CE 6.0 runtime**

### <span id="page-32-2"></span>**5.7.3 How to install SDK**

For example copy Platform SDK file "\*\*.msi" to your PC, and launch it. You can install SDK by steps.

1. Launch Platform SDK file, and then tap Next button.

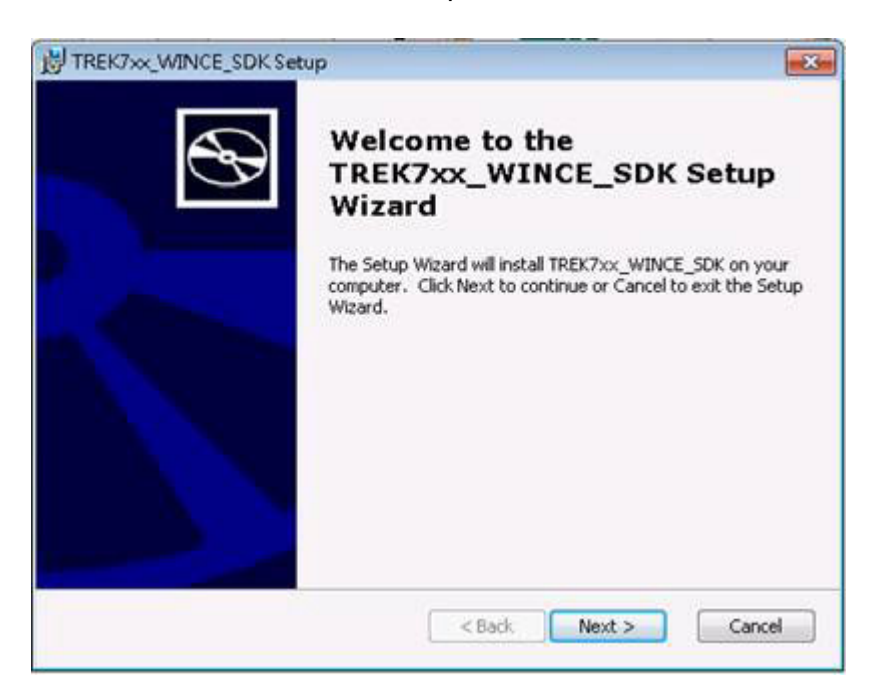

2. Accept License Agreement and go next.

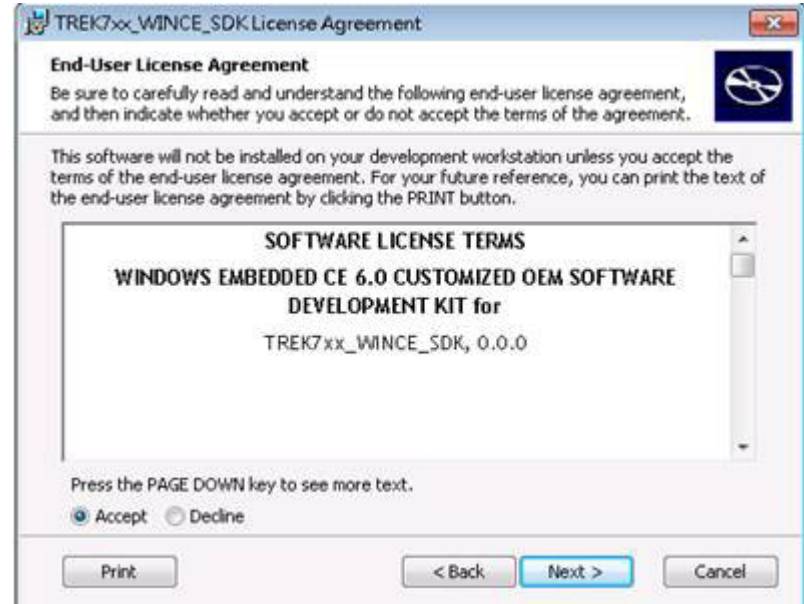

3. Key in your information and go next.

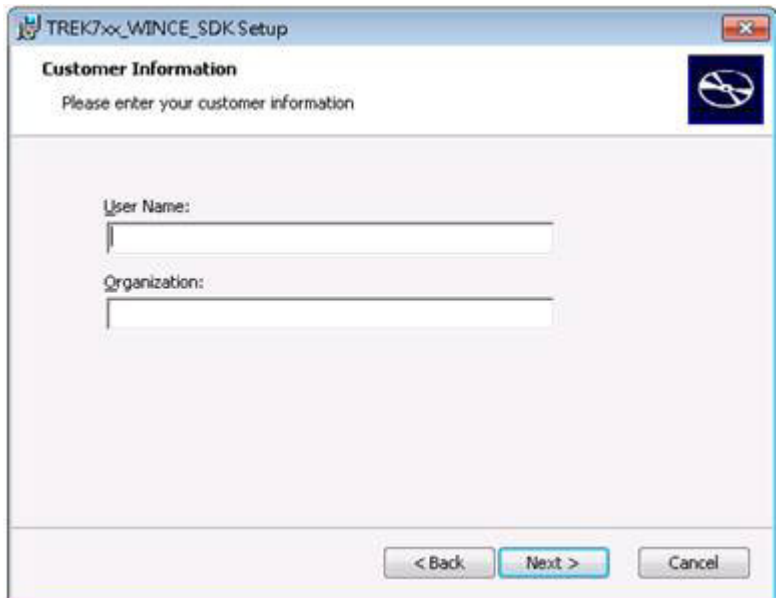

4. Choose setup type.

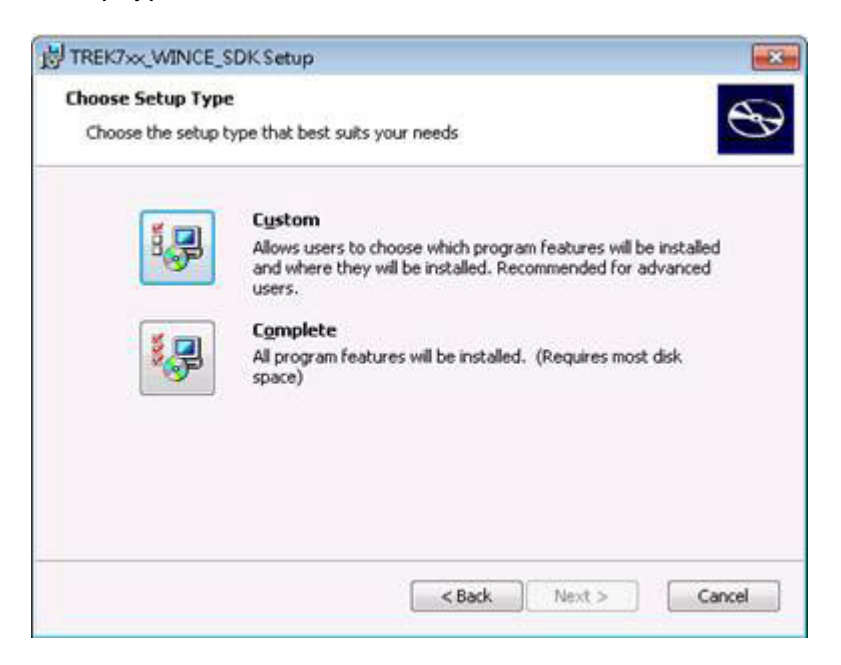

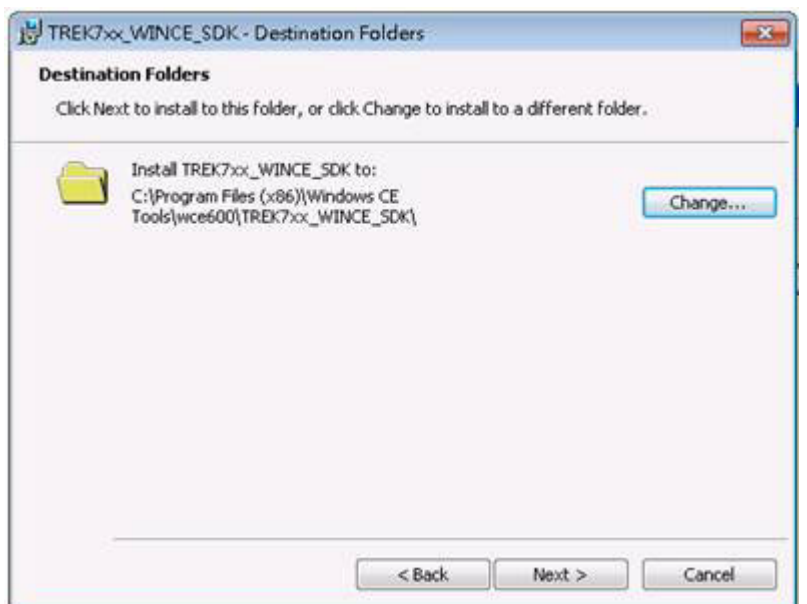

5. Tap "Install" button to install SDK.

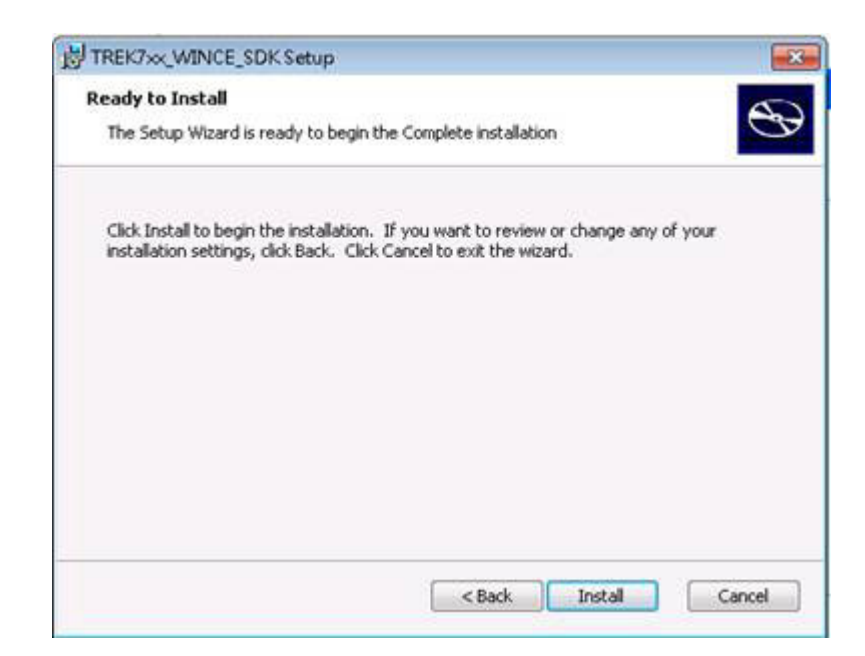

Install SDK....

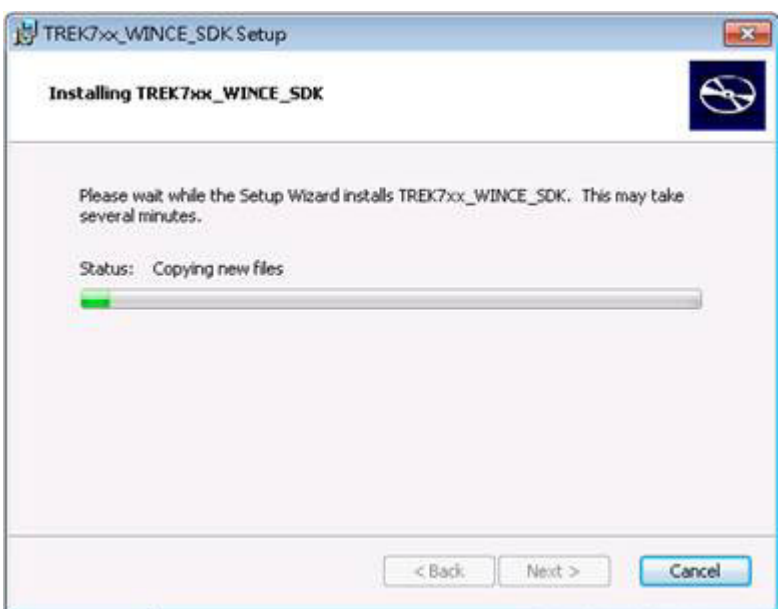

6. Finish installing.

### <span id="page-36-0"></span>**5.7.4 Running your application programs**

After you implement application code, you should choose Advantech SDK to compile.

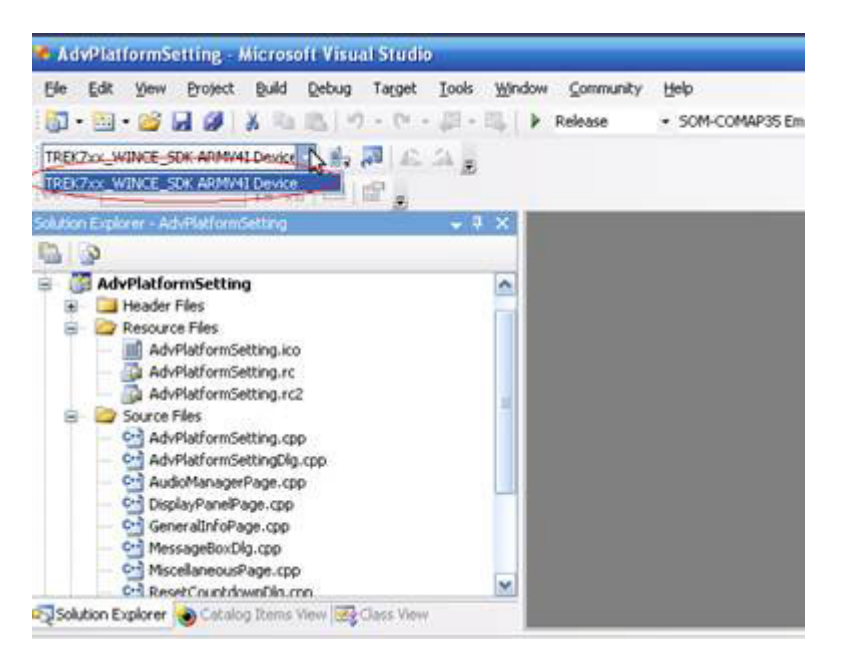

### <span id="page-36-1"></span>**5.7.5 SUSI library for application program**

TREK72x is targeted to be the embedded device for system integrator. System integrator usually access platform relative IO, like backlight control, brightness control, etc. Advantech especially provide one SUSI static library to system integrator. SUSI library includes some useful APIs. System integrator just adds it to their application project, and then they can use SUSI library functions.

Note: about SUSI library detail was showed in [SUSIV3.0RISC User Manual.doc]

# <span id="page-36-2"></span>**5.8 Windows® Embedded CE 6.0 Component List**

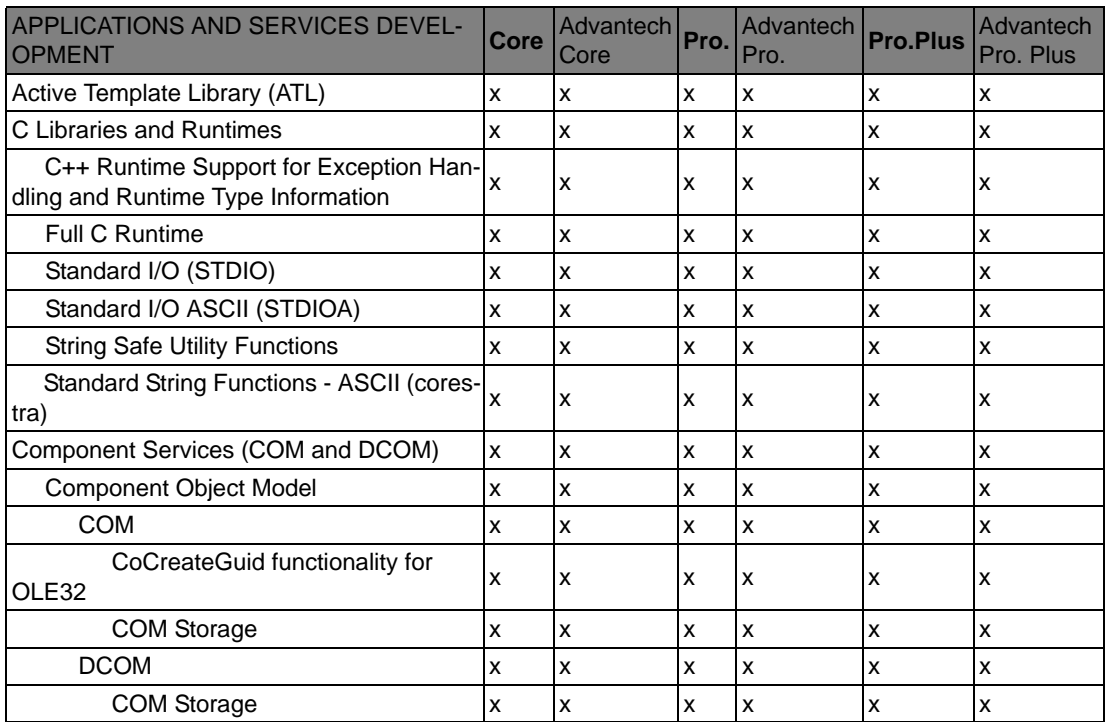

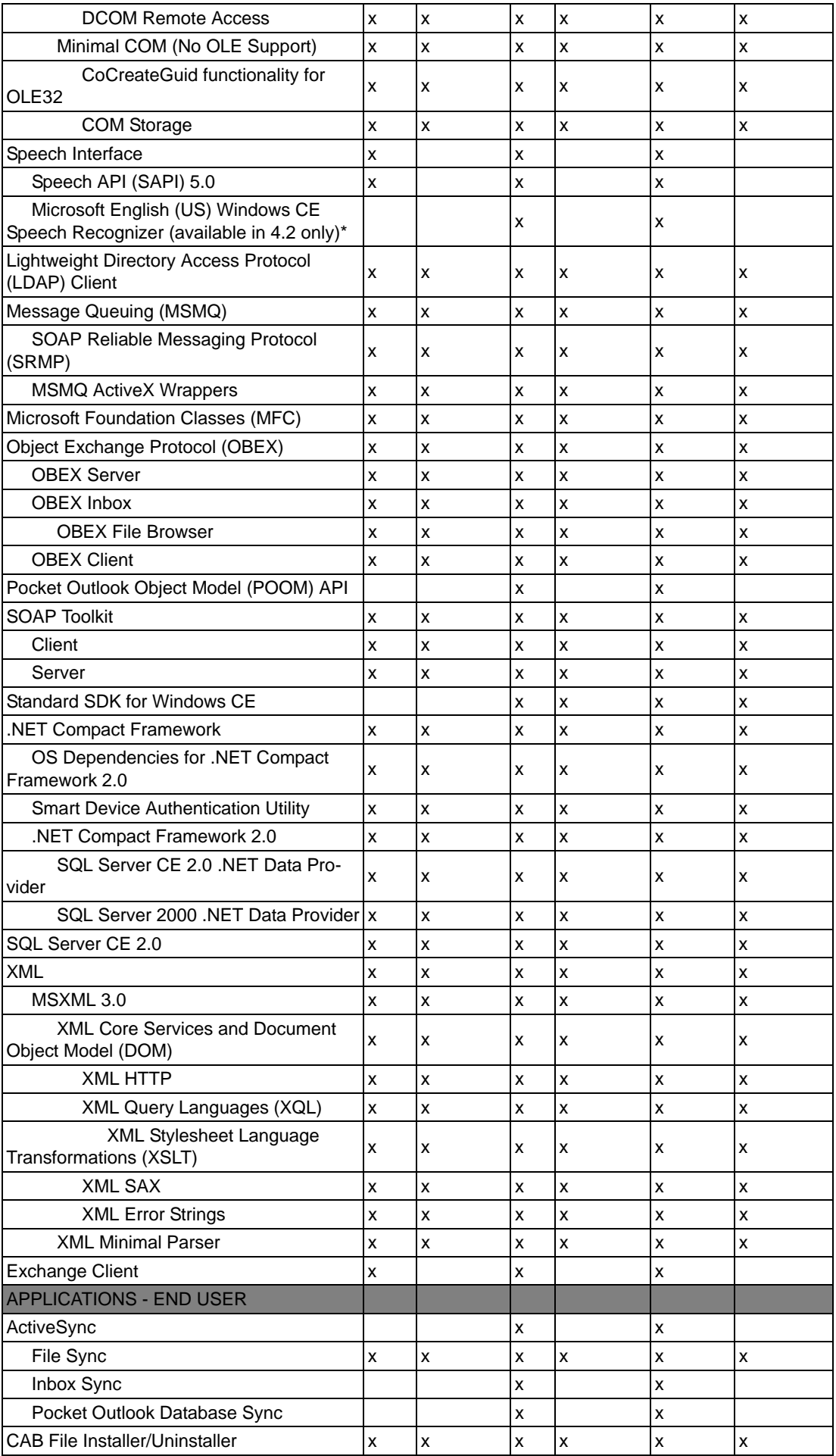

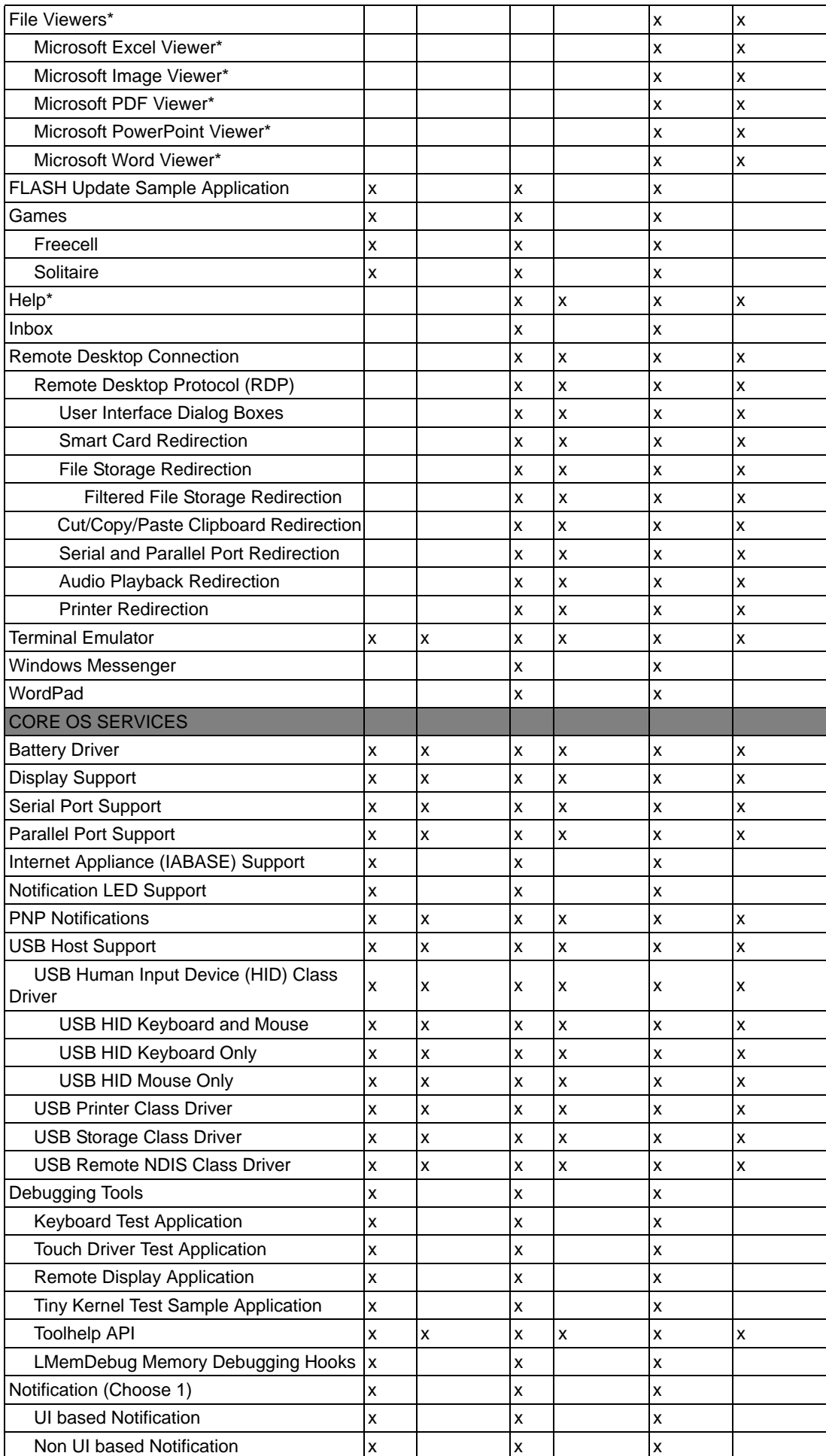

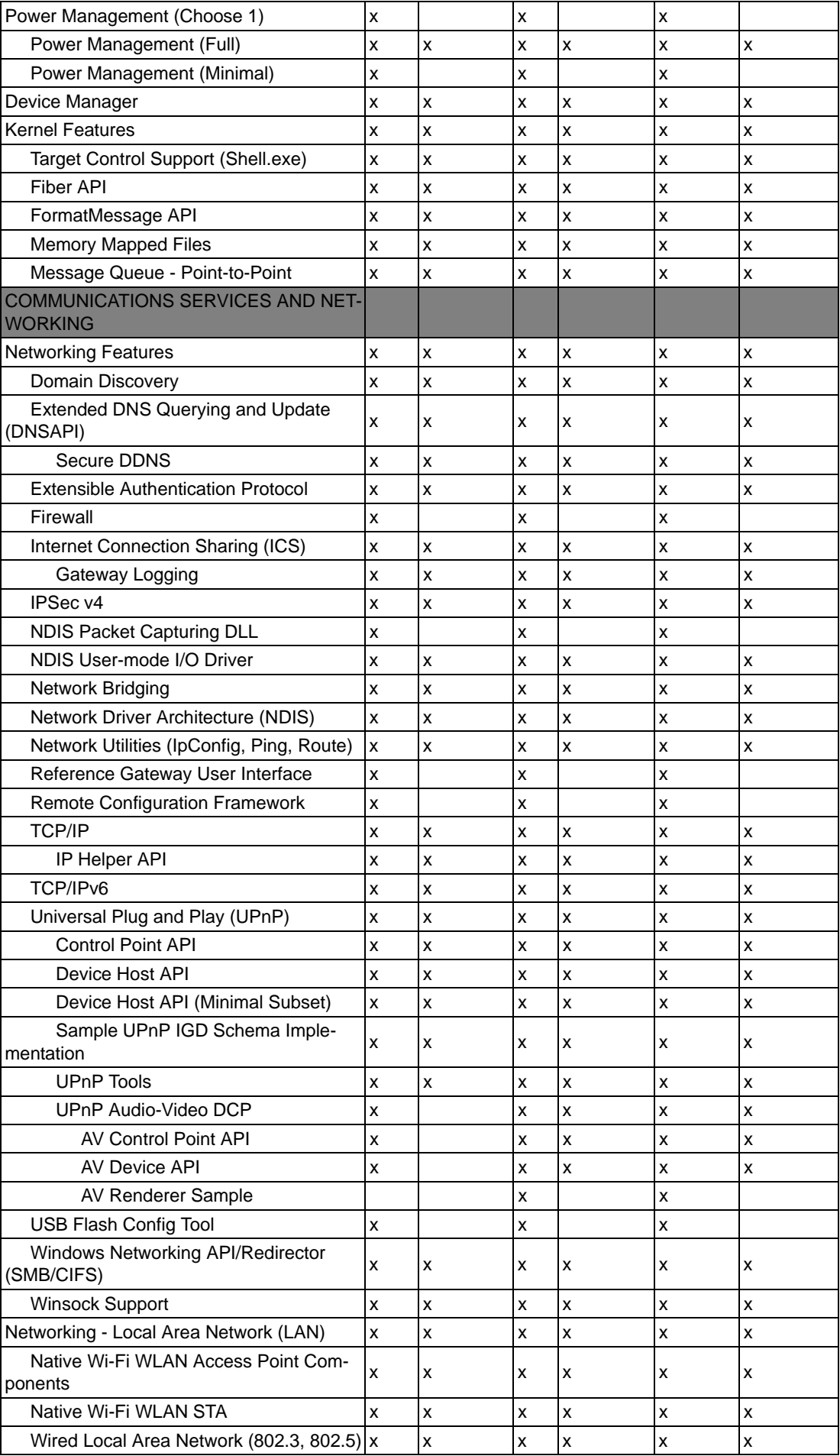

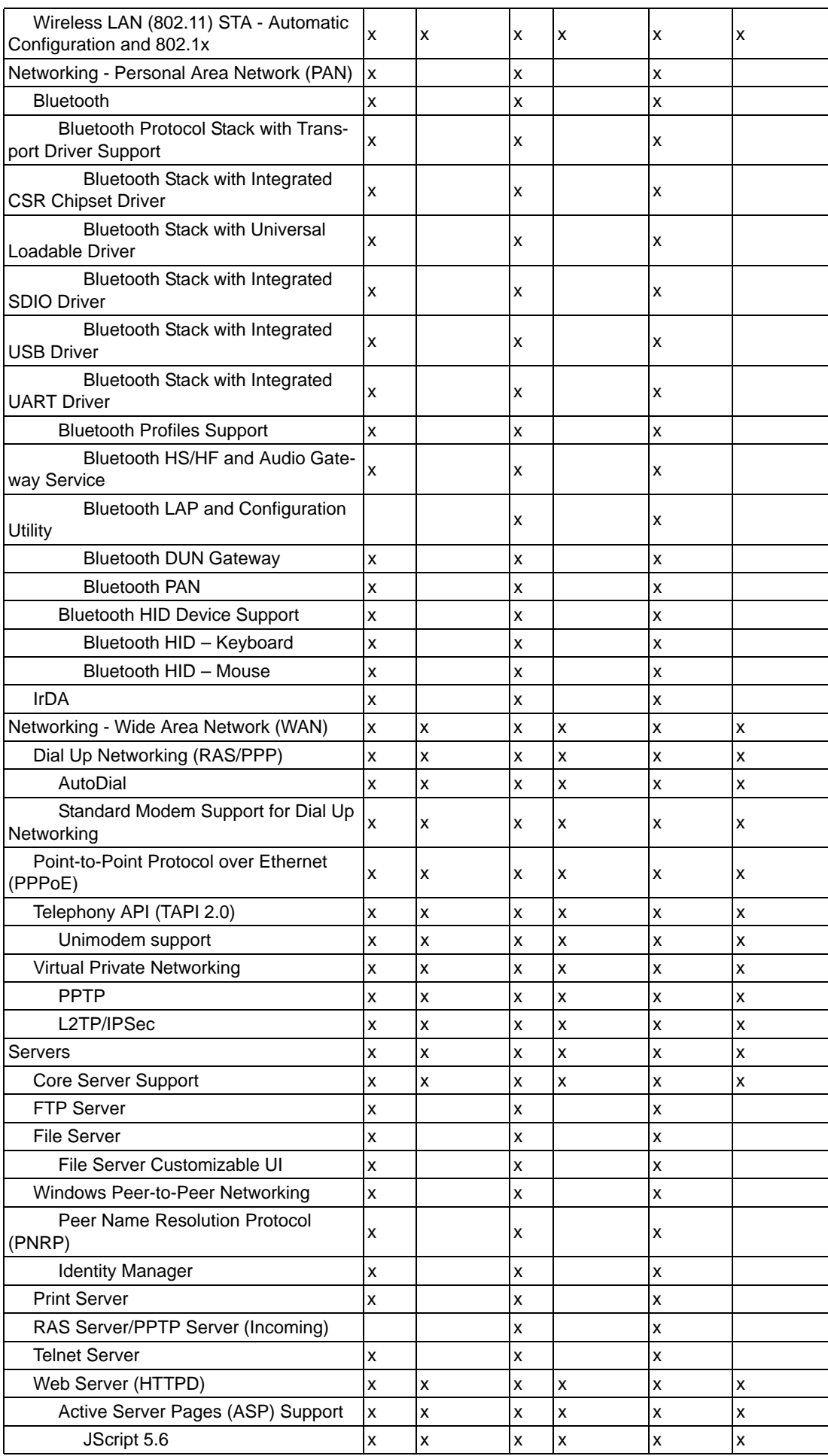

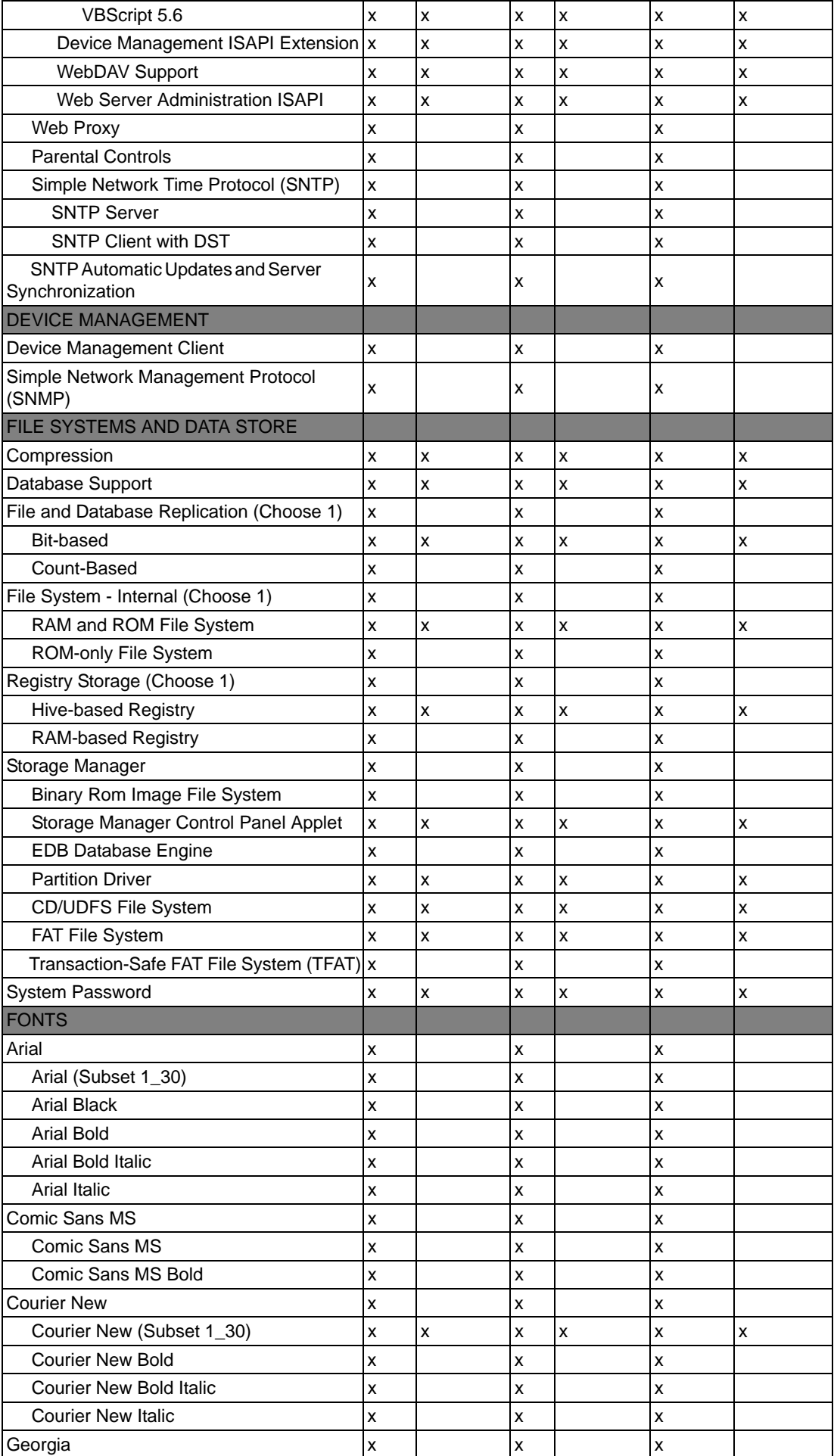

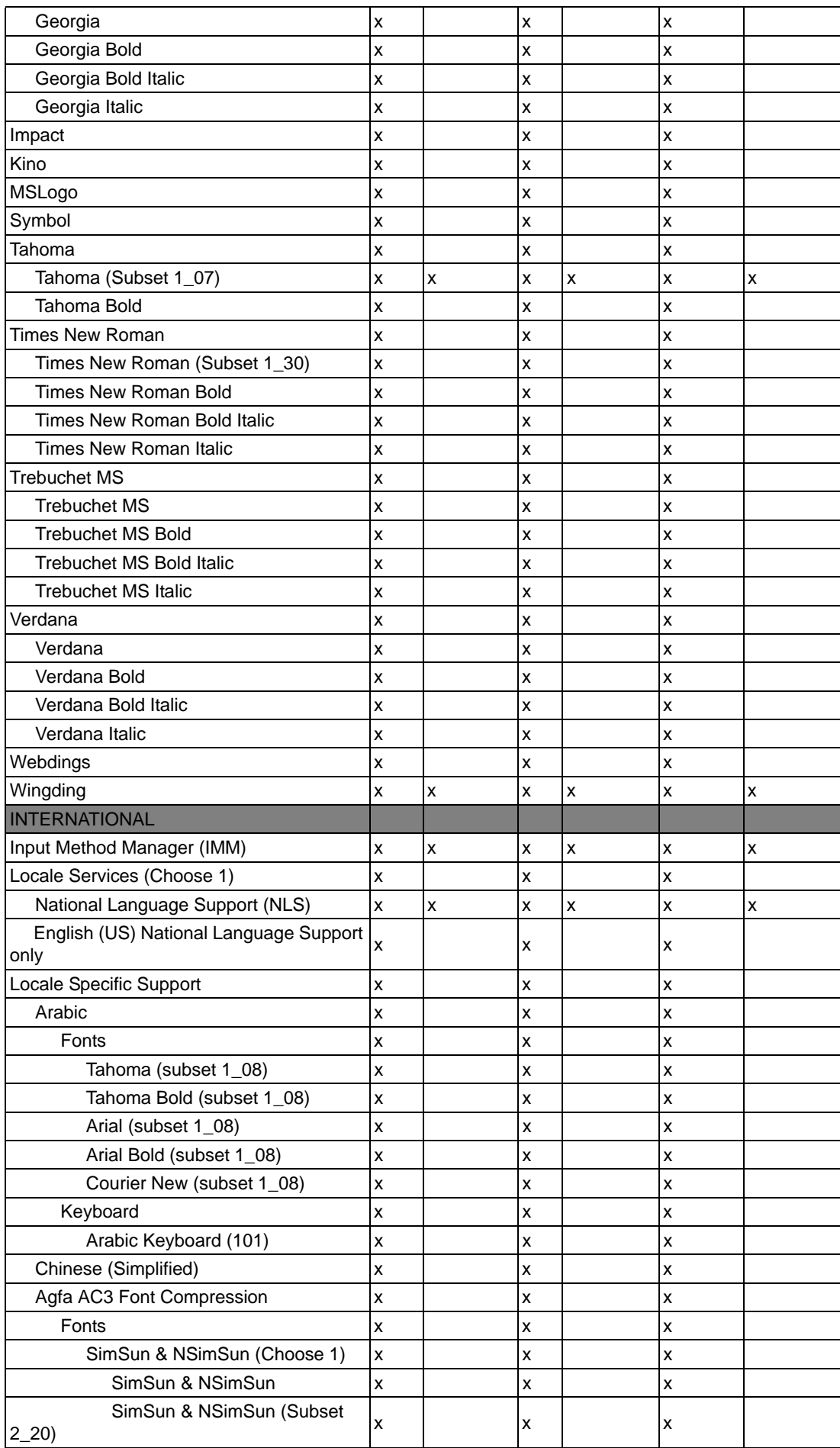

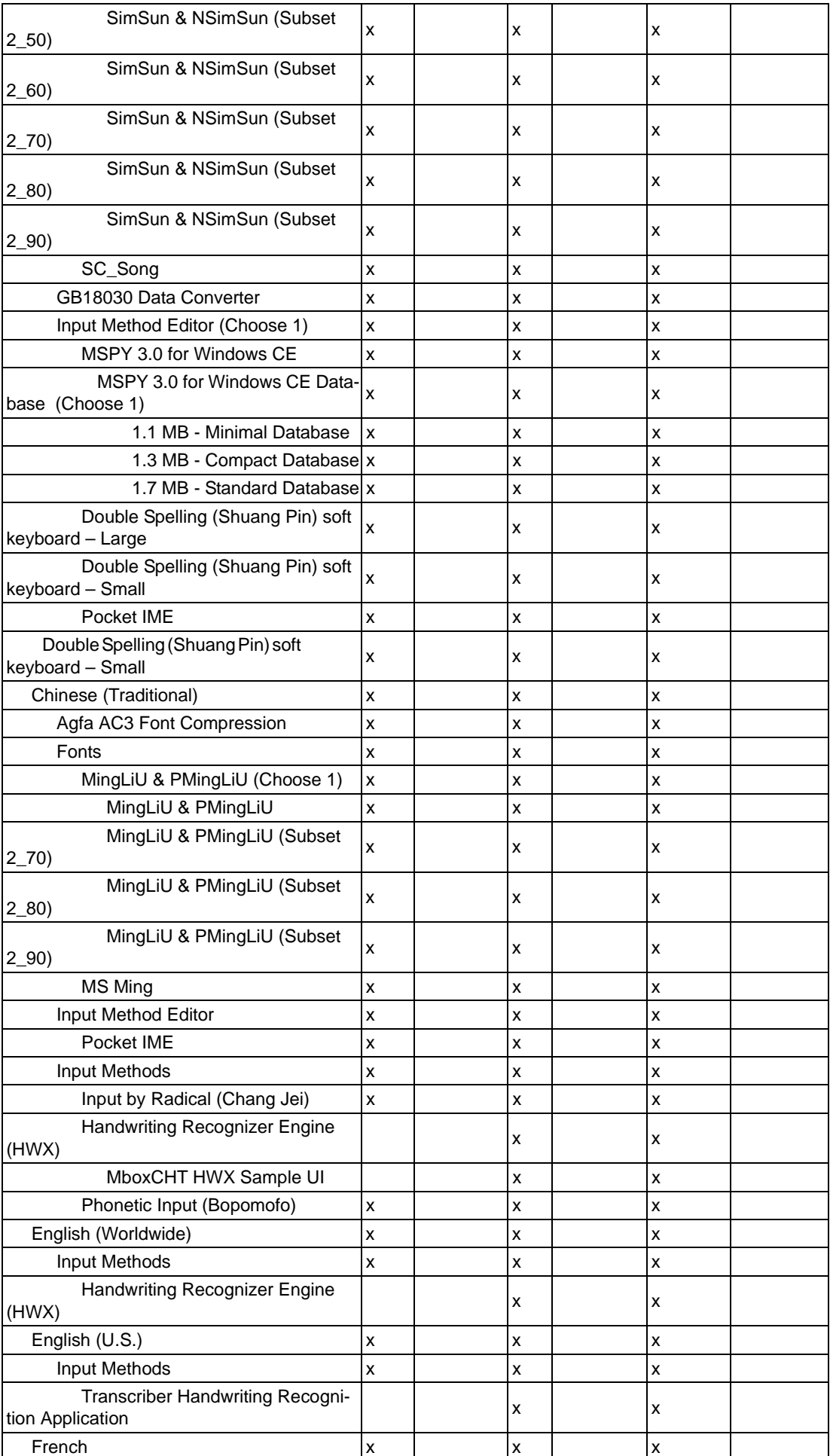

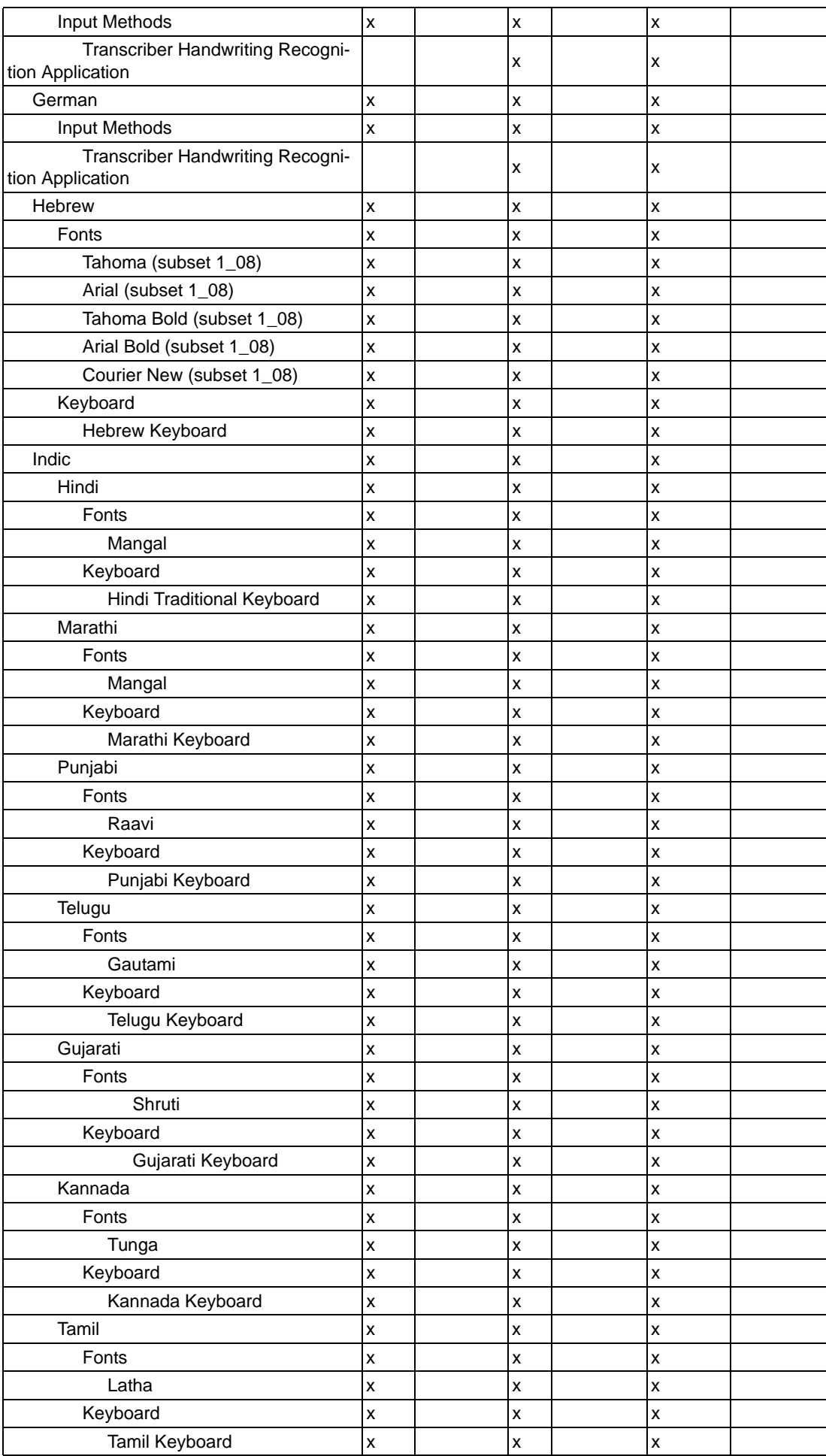

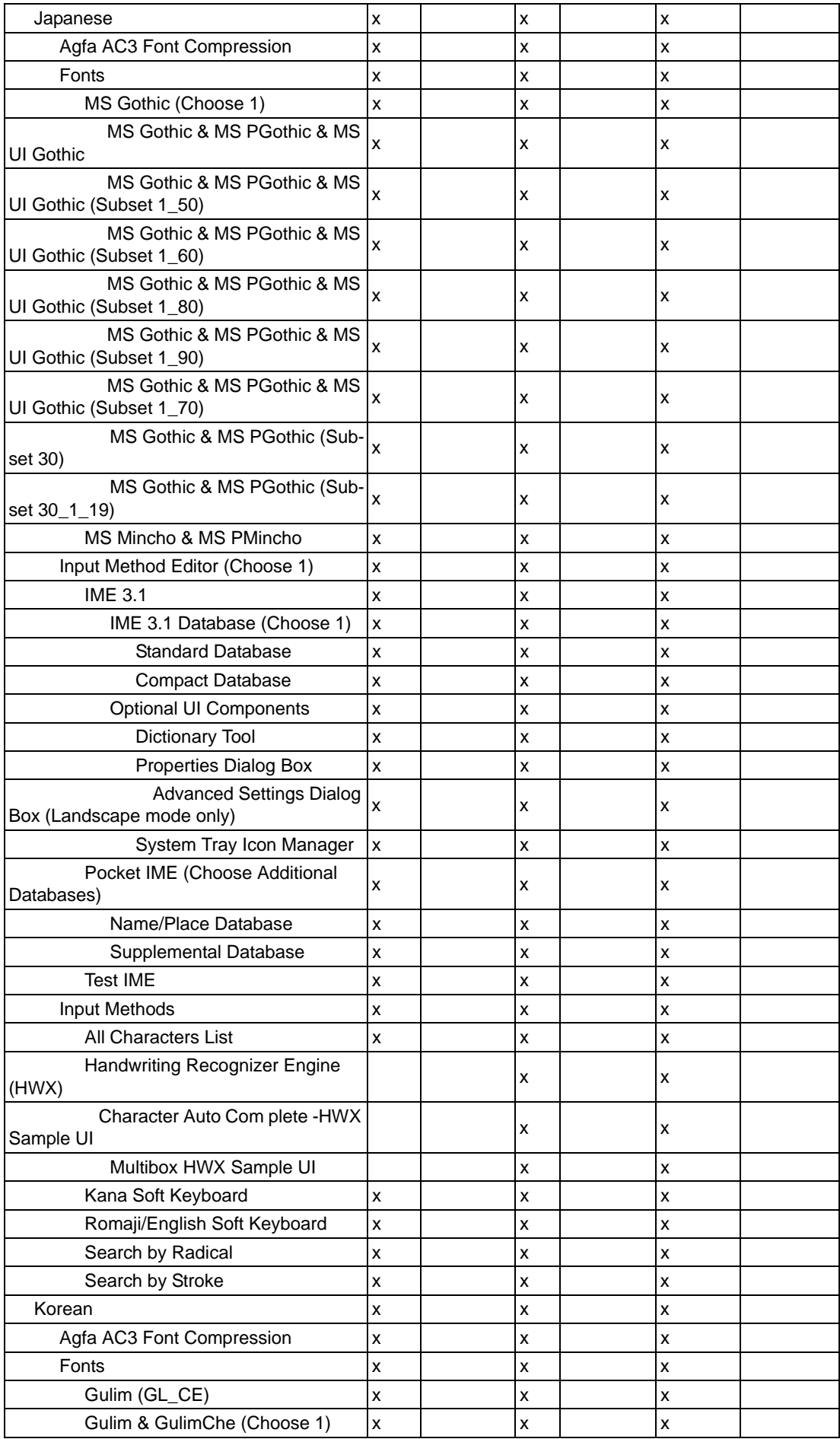

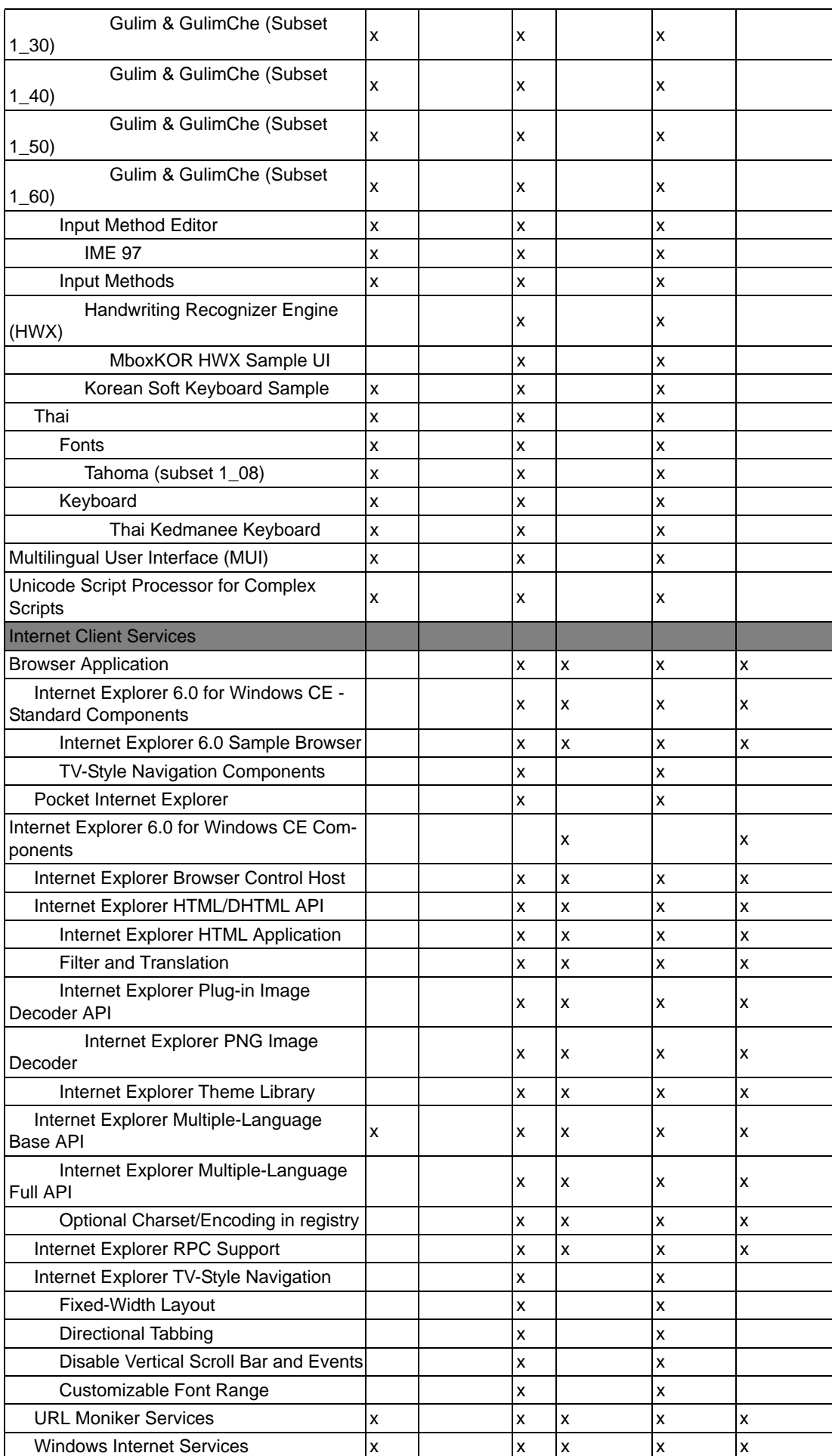

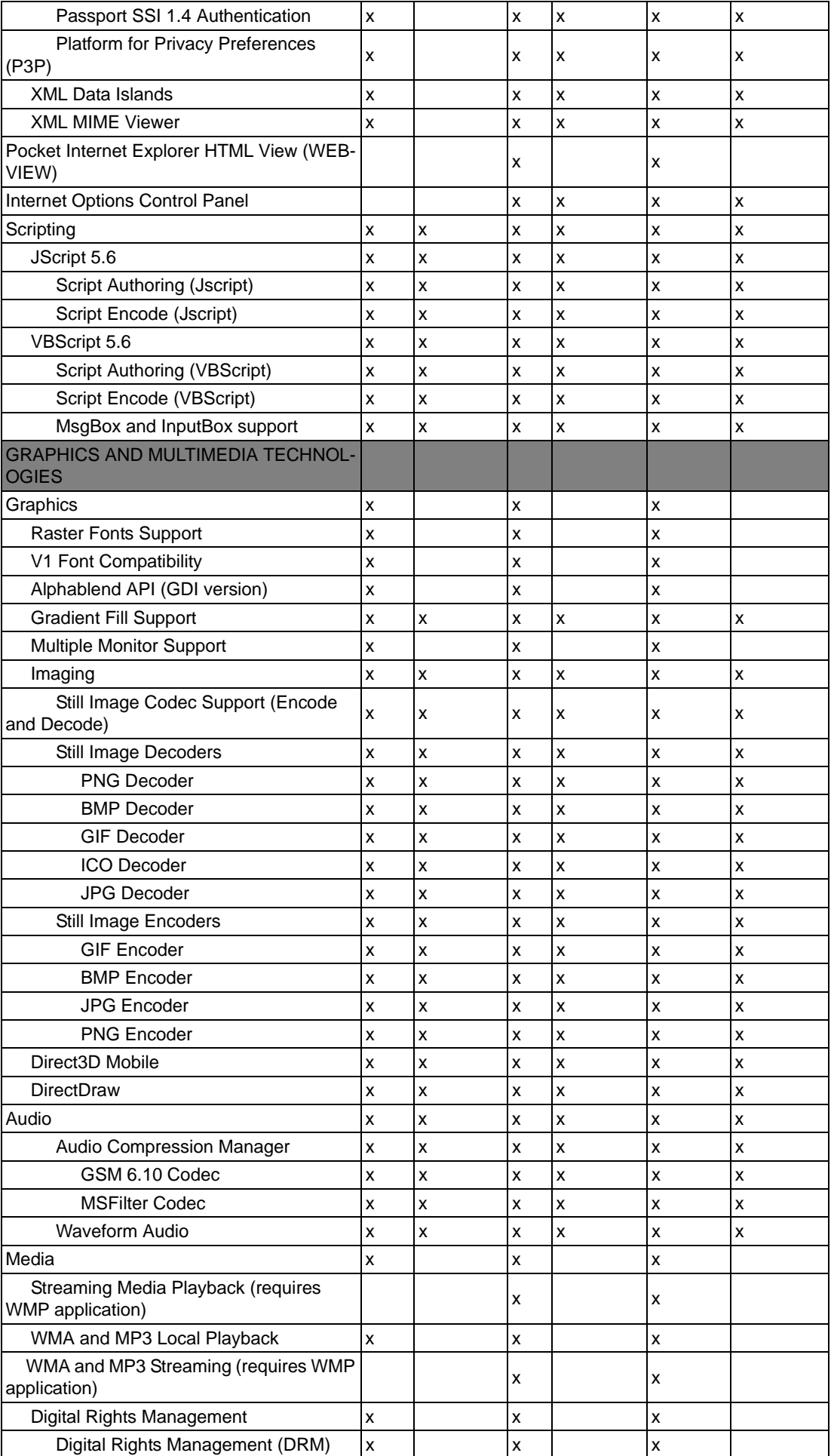

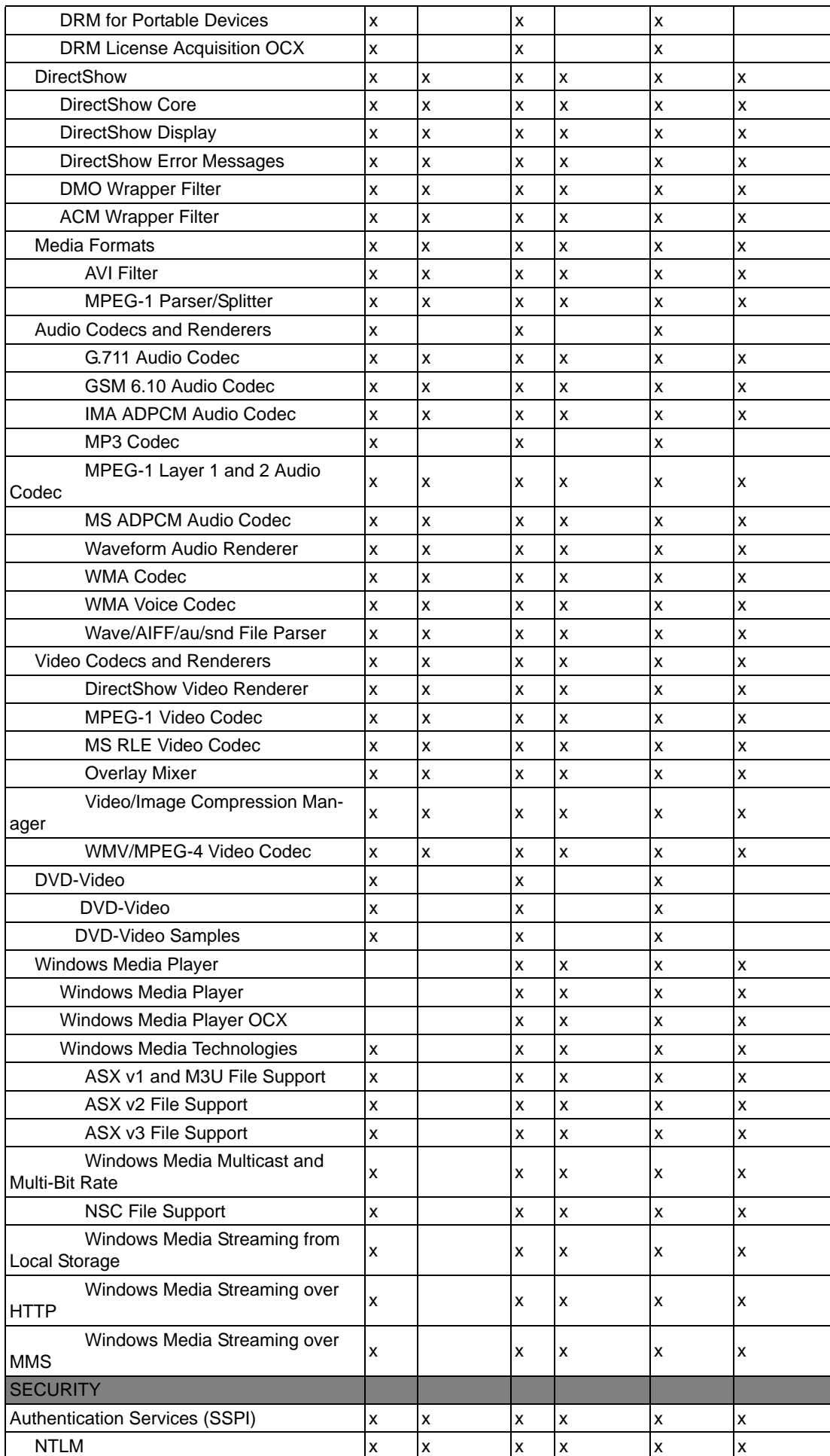

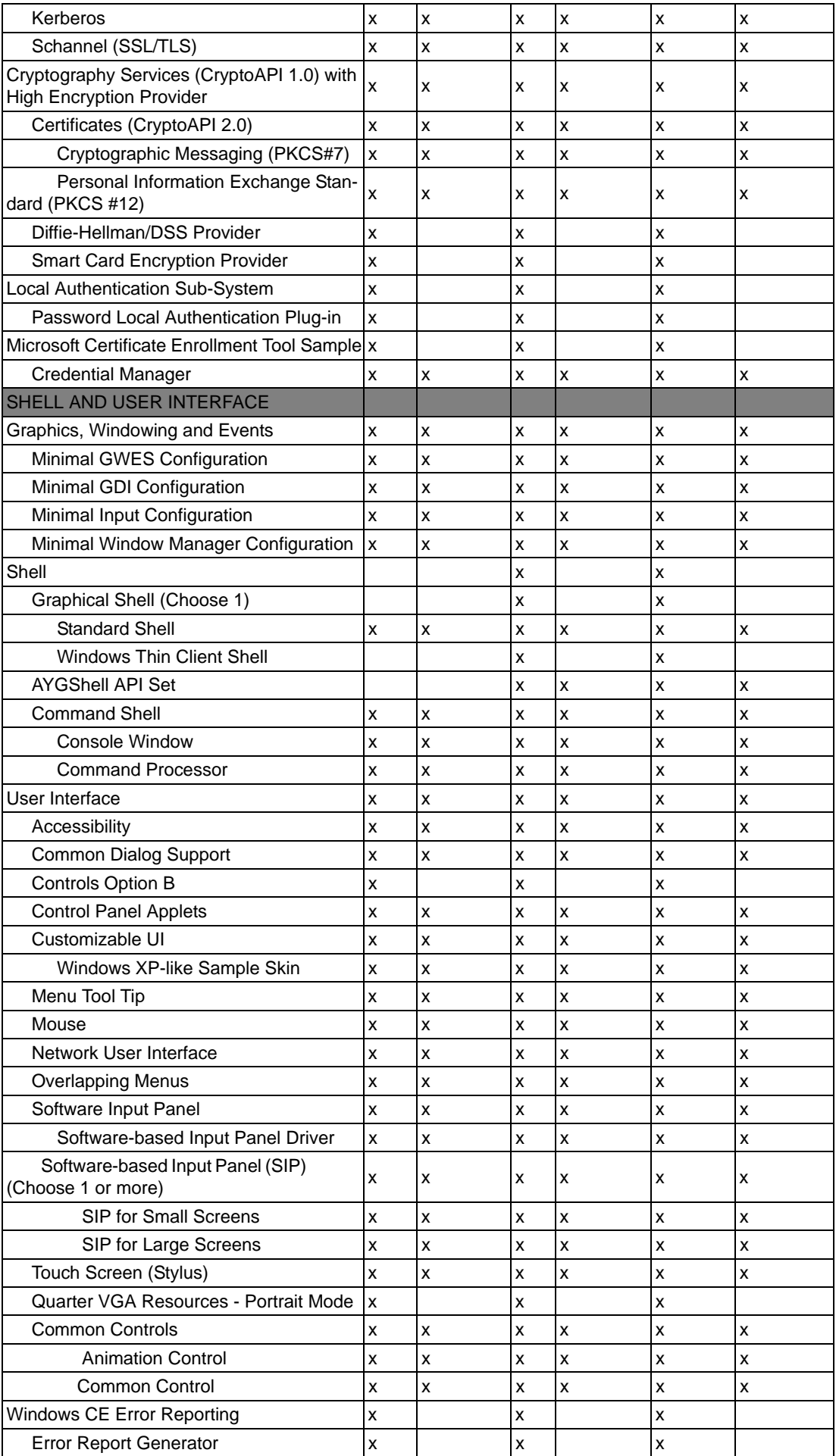

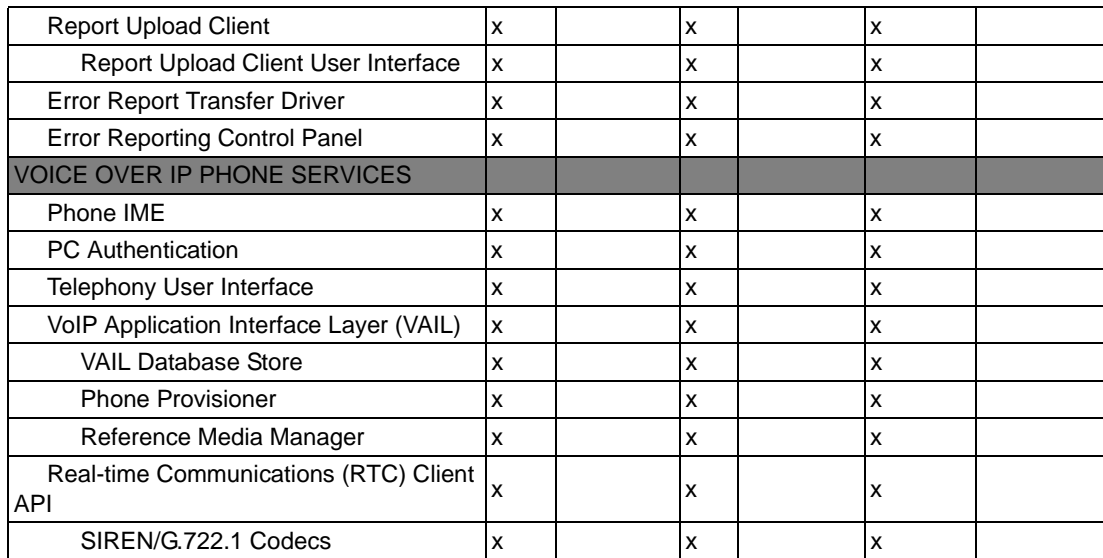

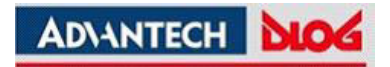

## **www.advantech.com**

**Please verify specifications before quoting. This guide is intended for reference purposes only.**

**All product specifications are subject to change without notice.**

**No part of this publication may be reproduced in any form or by any means, electronic, photocopying, recording or otherwise, without prior written permission of the publisher.**

**All brand and product names are trademarks or registered trademarks of their respective companies.**

**© Advantech Co., Ltd. 2013**